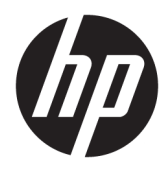

Komme i gang

Forretnings-PC-er fra HP

© Copyright 2010, 2012-2014, 2016 HP Development Company, L.P.

Windows er et registrert varemerke eller varemerke for Microsoft Corporation i USA og/ eller andre land.

Informasjonen i dette dokumentet kan endres uten varsel. De eneste garantiene for HPprodukter og -tjenester er angitt i de uttrykte garantierklæringene som følger med slike produkter og tjenester. Ingenting i dette dokumentet kan tolkes som en tilleggsgaranti. HP er ikke erstatningsansvarlige for tekniske eller andre typer feil eller utelatelser i dette dokumentet.

Åttende utgave: August 2016

Første utgave: Juni 2010

Dokumentets delenummer: 625148-098

#### **Produktmerknad**

Denne brukerhåndboken beskriver funksjoner som er felles for de fleste modeller. Enkelte av funksjonene er kanskje ikke tilgjengelig på din datamaskin.

Ikke alle funksjoner er tilgjengelig i alle utgaver av Windows. Denne datamaskinen kan kreve oppgradert og/eller separat innkjøpt maskinvare, drivere og/eller programvare for å få fullt utbytte av Windows-funksjonalitet. Se <http://www.microsoft.com> for å få mer informasjon.

Du får tilgang til den nyeste brukerhåndboken ved å gå til [http://www.hp.com/](http://www.hp.com/ support) support og velge ditt land. Velg **Drivere og nedlastinger**, og følg veiledningen på skjermen.

#### **Vilkår for programvaren**

Ved å installere, kopiere, laste ned eller på annen måte bruke et programvareprodukt som er forhåndsinstallert på datamaskinen, samtykker du i vilkårene i HPs lisensavtale for sluttbrukere (EULA). Hvis du ikke godtar vilkårene i lisensavtalen, er ditt eneste rettsmiddel å returnere det ubrukte produktet (maskinvare og programvare) i sin helhet innen 14 dager for å få full refusjon i henhold til forhandlerens refusjonspolicy.

Ta kontakt med forhandleren for å få mer informasjon eller be om full refusjon av datamaskinens kjøpesum.

# **Om denne boken**

- **ADVARSEL:** Tekst som er uthevet på denne måten, angir at det å ignorere disse retningslinjene kan føre til personskade eller annen livstruende skade.
- **A FORSIKTIG:** Tekst som er uthevet på denne måten, angir at det å ignorere disse retningslinjene kan føre til skade på utstyr eller tap av informasjon.
- **WERK:** Tekst som er uthevet på denne måten, gir viktig tilleggsinformasjon.

# **Innhold**

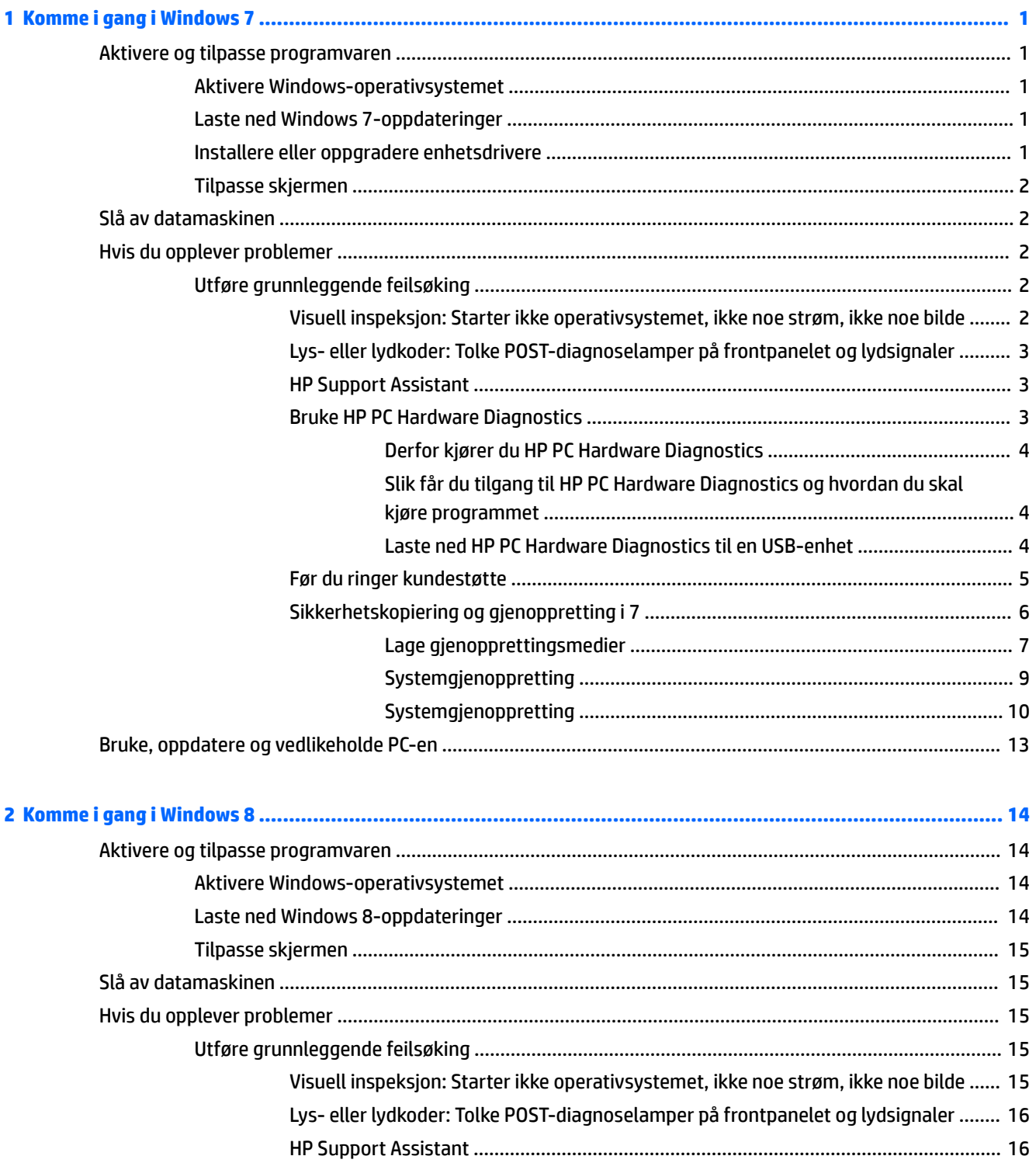

![](_page_5_Picture_238.jpeg)

![](_page_5_Picture_239.jpeg)

![](_page_6_Picture_4.jpeg)

# <span id="page-8-0"></span>**1 Komme i gang i Windows 7**

Windows 7 støtter ikke innebygget TPM 2.0. Du kan enten laste ned en hotfix fra Microsoft for å legge til støtte eller nedgradere til TPM 1.2.

# **Aktivere og tilpasse programvaren**

Hvis datamaskinen ikke ble levert med et Windows® -operativsystem, gjelder ikke enkelte deler av denne dokumentasjonen. Tilleggsinformasjon er tilgjengelig i den elektroniske hjelpen etter at du har aktivert operativsystemet.

**FORSIKTIG:** Ikke sett inn ekstra maskinvare eller utstyrsenheter fra tredjeparter i datamaskinen før operativsystemet er riktig aktivert. Dette kan føre til feil, og kan være årsak til at operativsystemet ikke lar seg installere riktig.

**MERK:** Påse at det er omtrent 10,2 cm fri plass bak enheten og over skjermen for tilstrekkelig luftsirkulasjon.

## **Aktivere Windows-operativsystemet**

Første gang du slår på datamaskinen, blir operativsystemet satt opp og aktivert automatisk. Denne prosessen kan ta omtrent 5 til 10 minutter. Les og følg anvisningene på skjermen nøye for å fullføre aktiveringen.

Vi anbefaler at du registrerer datamaskinen hos HP under installasjonen av operativsystemet, slik at du kan motta viktige programvareoppdateringer og registrere deg for spesialtilbud.

**FORSIKTIG:** Etter at aktiveringsprosessen har startet, må du IKKE SLÅ AV DATAMASKINEN FØR PROSESSEN ER HELT FERDIG. Hvis du slår av datamaskinen mens aktiveringen pågår, kan det føre til skade på programvaren som kjører datamaskinen, eller at den ikke installeres på riktig måte.

**EX MERK:** Hvis datamaskinen leveres med flere enn ett språk for operativsystemet på harddisken, kan aktiveringsprosessen ta opptil 60 minutter.

## **Laste ned Windows 7-oppdateringer**

Microsoft kan utgi oppdateringer til operativsystemet. HP anbefaler at du søker etter de nyeste oppdateringene under den første installasjonen og med jevne mellomrom gjennom datamaskinens levetid som en måte å sikre at datamaskinen fungerer optimalt.

- **1.** Når du skal sette opp Internett-tilkoblingen, klikker du på **Start** > **Internet Explorer** og følger instruksjonene på skjermen.
- **2.** Når det er opprettet en Internett-forbindelse, klikker du på **Start** > **Alle programmer** > **Windows Update**.
- **3.** Kjør deretter Windows Update hver måned.

## **Installere eller oppgradere enhetsdrivere**

Når du skal installere ekstra maskinvare etter at installasjonen av operativsystemet er fullført, må du også installere driverne for hver av enhetene.

<span id="page-9-0"></span>Hvis du blir bedt om i386-katalogen i Windows 7, erstatter du banespesifikasjonen med C: \i386, eller så bruker du **Bla gjennom**-knappen i dialogboksen til å finne i386-mappen. Dette viser operativsystemet hva som er de riktige driverne.

6kaff deg de nyeste støtteprogrammene, inkludert støtteprogrammer for operativsystemet, fra <http://www.hp.com/support>. Velg ditt land og språk, velg **Last ned drivere og programvare** (og fastvare), skriv inn datamaskinens modellnummer og trykk på Enter.

## **Tilpasse skjermen**

Du kan velge eller endre skjermens oppdateringsfrekvenser, skjermoppløsningen, fargeinnstillingene, skriftstørrelsene og innstillingene for strømstyring.

Hvis du vil ha mer informasjon, kan du gå til den elektroniske dokumentasjonen som fulgte med grafikkontrollerverktøyet, eller dokumentasjonen som fulgte med skjermen.

Høyreklikk på Windows-skrivebordet og klikk deretter på **Tilpass** for å endre skjerminnstillinger.

# **Slå av datamaskinen**

Den riktige måten å slå av datamaskinen på, er først å avslutte operativsystemet.

**▲** Klikk på **Start** > **Avslutt**.

# **Hvis du opplever problemer**

Det er en rekke måter for å diagnostisere og løse potensielle problemer. HP tilbyr en rekke diagnostiske verktøy, men anbefaler en sekvensiell feilsøking som tar for seg de mest grunnleggende årsakene til de mer komplekse.

- **1.** Visuell inspeksjon
- **2.** Lys- eller lydkoder
- **3.** HP Support Assistant-feilsøking
- **4.** HP PC Hardware Diagnostics
- **5.** HP Support [DDC/CI-støtte]
- **6.** Systemgjenoppretting
- **7.** Systemgjenoppretting

## **Utføre grunnleggende feilsøking**

Utfør feilsøkingsprosedyrene i dette avsnittet i angitt rekkefølge til problemet er løst. Du kan finne ytterligere feilsøkingsinformasjon i den omfattende håndboken *Maintenance and Service Guide* (bare på engelsk) som er tilgjengelig i på [http://www.hp.com/support.](http://www.hp.com/support) Velg **Finn ditt produkt**, skriv inn modellnummeret til datamaskinen, og klikk på Søk.

#### **Visuell inspeksjon: Starter ikke operativsystemet, ikke noe strøm, ikke noe bilde**

**FORSIKTIG:** Når datamaskinen er koblet til en nettstrømkilde, er det alltid spenning på systemkortet. Du kan redusere faren for skade på systemkortet eller komponentene ved alltid å trekke ut strømledningen fra strømkilden før du åpner datamaskinen.

<span id="page-10-0"></span>Hvis du støter på problemer med datamaskinen, skjermen eller programvaren, kan du gå gjennom listen over generelle forslag nedenfor før du gjør noe annet:

- Sørg for at datamaskinen og skjermen er koblet til en stikkontakt som virker.
- Kontroller at spenningsvalgbryteren (enkelte modeller) står på riktig spenning for stedet du bor (115 V eller 230 V).
- Sjekk at datamaskinen er slått på (av/på-lampen er på).
- Sjekk at skjermen er slått på (skjermens strømindikator er på).
- Skru opp lysstyrke- og kontrastkontrollen hvis skjermen er uklar.
- Hvis systemet ikke startes opp, trykker og holder du en tast nede. Tastaturet fungerer på riktig måte hvis systemet gir lydsignaler.
- Sjekk alle kabeltilkoblingene for å finne ut om noen av dem har løse koblinger eller feilkoblinger.
- Aktiver datamaskinen ved å trykke på en tast på tastaturet eller på strømknappen. Hvis systemet fortsatt er i hvilemodus, slår du av maskinen ved å trykke og holde inne av/på-knappen i minst fire sekunder. Deretter starter du datamaskinen på nytt ved å trykke på strømbryteren igjen. Hvis systemet ikke kan avsluttes, trekker du ut strømkontakten, venter noen sekunder og plugger den deretter inn igjen. Datamaskinen vil starte på nytt hvis Automatic Start on Power Loss er aktivert i Computer Setup. Hvis datamaskinen ikke startes opp på nytt, trykker du på av/på-knappen.
- Omkonfigurer datamaskinen etter at du har installert et utvidelseskort eller annet utstyr som ikke følger plug and play-spesifikasjonene.
- Pass på at du har installert alle nødvendige drivere. Hvis du bruker en skriver, trenger du en skriverdriver for denne skrivermodellen.
- Fjern alle oppstartbare medier (CD/DVD eller USB-enhet) fra systemet før du slår det på.
- Hvis du har installert et annet operativsystem enn det fabrikkinstallerte operativsystemet, må du forsikre deg om at det støttes på ditt system.
- Hvis systemet har flere videokilder (innebygde, PCI- eller PCI-Express-kort) installert (innebygd video bare på enkelte modeller) og én skjerm, må skjermen være koblet til i skjermporten på kilden som er valgt som primær videokilde. Under oppstart deaktiveres de andre videoportene; hvis skjermen er koblet til én av disse portene, vil skjermen ikke fungere. Du kan velge eller endre den primære videokilden i Computer Setup.

#### **Lys- eller lydkoder: Tolke POST-diagnoselamper på frontpanelet og lydsignaler**

Hvis du ser blinkende lamper foran på datamaskinen eller hvis du hører lydsignaler, kan du se i håndboken *Maintenance and Service Guide* (Bare på engelsk) for å se hva de betyr og hvilken handling som anbefales.

#### **HP Support Assistant**

HP Support Assistant er et HP-program som hjelper deg med å vedlikeholde datamaskinens ytelse og løse problemer gjennom automatiske oppdateringer og justeringer, innebygd diagnostikk og hjelp med veiledning. HP Support Assistant er forhåndsinstallert på alle HP- og Compaq-datamaskiner med Windows 7.

Du åpner HP Support Assistant i Windows 7 ved å dobbeltklikke på **HP Support Assistant**-ikonet på skrivebordet.

#### **Bruke HP PC Hardware Diagnostics**

Hvis HP Support Assistant ikke kan registrere et problem, kan du prøve å bruke den UEFI-baserte løsningen for maskinvarediagnostikk som HP inkluderer med alle produkter. Du kan bruke dette verktøyet selv om

datamaskinen ikke vil starte opp operativsystemet. Dette verktøyet fungerer også med komponenter som ikke diagnostiseres i HP Support Assistant.

#### <span id="page-11-0"></span>**Derfor kjører du HP PC Hardware Diagnostics**

Verktøyet HP PC Hardware Diagnostic forenkler prosessen med å diagnostisere maskinvareproblemer og framskynde støtteprosessen når problemene blir funnet. Verktøyene sparer tid ved å utpeke komponenten som må skiftes ut.

- **Isolere virkelige maskinvarefeil**: Diagnoseprogrammene kjøres utenfor operativsystemet, slik at de effektivt kan diagnostisere maskinvarefeil som kan være forårsaket av operativsystemet eller andre programvarekomponenter.
- **Feil-ID**: Når det blir registrert en feil som krever utskifting av maskinvare, blir det generert en 24-sifret feil-ID. Denne ID-en kan deretter gis til representanten hos kundestøtte, som enten vil avtale support eller besørge nye deler.

#### **Slik får du tilgang til HP PC Hardware Diagnostics og hvordan du skal kjøre programmet**

Du kan kjøre diagnoseprogrammet fra ett av tre steder, avhengig av innstillingene dine og datamaskinens tilstand.

- **1.** Slå på datamaskinen og trykk på Esc flere ganger til BIOS-oppstartmenyen vises.
- **2.** Trykk på F2 eller velg **Diagnostics (F2)**.

Når du trykker på F2, signaliserer dette til systemet at det skal søke etter diagnoseprogrammene på følgende steder:

- **a.** En tilkoblet USB-stasjon (for å laste ned diagnoseverktøy til en USB-stasjon, se veiledningene i Laste ned HP PC Hardware Diagnostics til en USB-enhet på side 4)
- **b.** Harddisk
- **c.** Et kjernesett med diagnoseprogrammer i BIOS (for minne og harddisk) som bare er tilgjengelige hvis USB- eller harddiskversjonen ikke blir registrert

#### **Laste ned HP PC Hardware Diagnostics til en USB-enhet**

**WERK:** Veiledning for nedlasting av HP PC Hardware Diagnostics (UEFI) finnes bare på engelsk.

Det finnes to alternativer for å laste ned HP PC Hardware Diagnostics til en USB-enhet.

**Alternativ 1: HP PC Diagnostics-hjemmesiden** – Gir tilgang til den nyeste versjonen av UEFI

- **1.** Gå til<http://hp.com/go/techcenter/pcdiags>.
- **2.** Klikk på linken **Last ned** under **HP PC Hardware Diagnostics**, og velg deretter **Kjør**.

**Alternativ 2: Brukerstøtte og drivere-sider** – Inneholder nedlastinger for et bestemt produkt, både for tidligere og nyere versjoner

- **1.** Gå til<http://www.hp.com>.
- **2.** Pek på **Brukerstøtte** som du finner øverst på siden, og klikk deretter på **Last ned drivere**.
- **3.** Skriv produktnavnet i tekstboksen og klikk på **Gå**.

– eller –

Klikk på **Finn nå** for å la HP finne produktet automatisk.

- <span id="page-12-0"></span>**4.** Velg din datamaskinmodell og deretter riktig operativsystem.
- **5.** Under **Diagnostikk** klikker du på **HP UEFI Support Environment**.

– eller –

Klikk på **Last ned** og velg **Kjør**.

#### **Før du ringer kundestøtte**

**ADVARSEL:** Når datamaskinen er tilkoblet en vekselstrømskilde, vil det alltid tilføres spenning til systemkortet. For å redusere risikoen for personskade på grunn av elektrisk støt og/eller varme overflater, må du trekke strømledningen ut av vegguttaket og la de interne systemkomponentene bli avkjølt før du berører dem.

Hvis du har problemer med datamaskinen, må du prøve ut løsningene som beskrevet i den forrige seksjonen og som er oppsummert nedenfor, for å prøve å identifisere problemet nøyaktig før du ringer brukerstøtte.

- Sjekk strømindikatoren (LED) foran på datamaskinen og se om den blinker, og hør etter en rekke pip som kommer fra datamaskinen. Det blinkende lyset og/eller pipene er feilkoder som kan hjelpe deg med å finne ut av problemet. Du finner mer detaljert informasjon i *Maintenance and Service Guide* (Bare på engelsk).
- Hvis skjermen er blank, kobler du skjermen til en annen skjermport på datamaskinen hvis den finnes, eller skifter ut skjermen med en skjerm som du vet at fungerer som den skal.
- Gjør følgende hvis du arbeider i et nettverk:
	- Bruk en annen nettverkskabel for å koble datamaskinen til nettverket.
	- Bruk en annen datamaskin med en annen kabel til nettverket.

Hvis problemet ikke kan løses, er det mulig at nettverkskontakten på datamaskinen eller i veggen er ødelagt.

- Fjern eventuell ny maskinvare.
- Avinstaller eventuell ny programvare.
- Start opp datamaskinen i Sikkermodus for å se om den starter opp uten at alle driverne lastes. Slik starter du opp i Sikkermodus:
	- **1.** Start datamaskinen på nytt.
	- **2.** Trykk på og holder inne F8-tasten før operativsystemet starter. Skjermen Avanserte oppstartsalternativer vises.
	- **3.** Bruk piltastene til å velge Siste fungerende konfigurasjon, og trykk deretter på Enter for å starte opp datamaskinen.
- Hvis datamaskinen slår seg på, men ikke vil starte opp operativsystemet, kan du kjøre "pre-boot" diagnoseverktøyet HP PC Hardware Diagnostics. Se [Bruke HP PC Hardware Diagnostics på side 3](#page-10-0) for mer informasjon.
- Hvis datamaskinen starter opp i operativsystemet, kan du bruke ett av disse verktøyene. De gir problemløsingsdiagnostikk og funksjoner for online chat (Hvis Internett-tilgang også er tilgjengelig).
	- Hvis du har HP Support Assistant, starter du programmet ved å dobbeltklikke på **HP Support Assistant**-ikonet.
	- Dersom du ikke har HP Support Assistant installert, kan du få tilgang til HP Instant Support Professional Edition på [http://www.hp.com/go/ispe.](http://www.hp.com/go/ispe)

<span id="page-13-0"></span>Du kan også få tilgang til Business Support Center (BSC) på<http://www.hp.com/go/bizsupport> for siste nytt om online-støtte, programvare og drivere, proaktiv varsling og tilgang til det verdensomspennende fellesskapet av HP-eksperter.

Omfattende teknisk støtte online er også tilgjengelig på <http://www.hp.com/support>.

Hvis du må ringe teknisk service, gjør følgende forberedelser for å sikre at serviceoppringningen blir riktig behandlet.

- Før du ringer
	- Fjern all maskinvare du nylig har installert på systemet.
	- Avinstaller all programvare du nylig har installert.
	- Før du ringer, må du skrive ned ID-nummeret til produktet, serienumrene til datamaskinen og skjermen og ID-en til feilen du får når du kjører diagnosen, om mulig.
- Vær foran datamaskinen din når du ringer.
- Bruk litt tid på å forsøke å finne løsningen på problemet med serviceteknikeren.

**MERK:** For salgsinformasjon og garantioppgraderinger (HP Care Packs), vennligst ring din lokale autoriserte tjenesteleverandør eller forhandler.

### **Sikkerhetskopiering og gjenoppretting i 7**

Datamaskinen har HP og Windows-verktøy som hjelper deg med å sikre data og hente data frem igjen hvis det skulle bli nødvendig. Disse verktøyene vil hjelpe deg med å sette datamaskinen tilbake til en godt fungerende tilstand, eller til og med tilbake til den opprinnelige fabrikktilstanden, ved å følge helt enkle trinn.

Dette kapittelet inneholder informasjon om disse prosessene:

- Opprette gjenopprettingsmedier og sikkerhetskopier
- Gjenopprette systemet
- **MERK:** Denne seksjonen gir en oversikt over sikkerhetskopierings- og gjenopprettingsalternativer. For mer informasjon om Windows backup- og gjenopprettingsverktøy som er tilgjengelig, se Hjelp og støtte. For å få tilgang til hjelp og støtte, velg **Start** > **Hjelp og støtte**.

Gjenoppretting etter en systemfeil er bare så god som den siste sikkerhetskopien du har laget.

- **1.** Når du har installert datamaskinen, lager du gjenopprettingsmediet. Det kan brukes til å installere det opprinnelige operativsystemet på nytt i tilfeller der harddisken er skadet eller er byttet ut. Se [Lage](#page-14-0)  [gjenopprettingsmedier på side 7](#page-14-0).
- **2.** Opprett systemgjenopprettingspunkter etter hvert som du legger til maskinvare og programvare. Et systemgjenopprettingspunkt er et øyeblikksbilde av spesifikt harddiskinnhold som lagres av Windows System Restore på et gitt tidspunkt. Et systemgjenopprettingspunkt inneholder informasjon som Windows bruker, som registerinnstillinger. Windows oppretter automatisk et systemgjenopprettingspunkt for deg under en Windows-oppdatering og under annet systemvedlikehold (for eksempel programvareoppdatering, sikkerhetsskanning eller systemdiagnose). Du kan også når som helst opprette systemgjenopprettingspunkter manuelt. Se Hjelp og støtte for mer informasjon og fremgangsmåten for å opprette bestemte systemgjenopprettingspunkter. For å få tilgang til hjelp og støtte, velg **Start** > **Hjelp og støtte**.
- **3.** Lag en sikkerhetskopi av din personlige informasjon etter hvert som du legger til bilder, video, musikk og andre personlige filer. Hvis filer ved en feil blir slettet fra harddisken og ikke kan gjenopprettes fra papirkurven, eller hvis filer blir ødelagt, kan du gjenopprette filer som du har sikkerhetskopiert. I tilfelle

systemsvikt kan du bruke sikkerhetskopifilene til å gjenopprette innholdet på datamaskinen. Se [Sikkerhetskopiere data på side 9](#page-16-0).

<span id="page-14-0"></span>**MERK:** I tilfelle systemet skulle bli ustabilt, anbefaler HP at du skriver ut gjenopprettingsprosedyrene og lagrer dem for senere bruk.

#### **Lage gjenopprettingsmedier**

Når du har installert datamaskinen, lager du gjenopprettingsmediet. Sikkerhetskopien kan brukes til å installere det opprinnelige operativsystemet på nytt i tilfelle harddisken blir skadet eller byttes ut.

Det finnes to typer gjenopprettingsmedier. For å finne ut hvilke trinn du skal følge for datamaskinen din:

- **1.** Klikk på **Start**.
- **2.** Klikk på **Alle programmer**.
	- Hvis **Sikkerhet og beskyttelse** er oppført, fortsetter du med trinnene i Lage gjenopprettingsmedier ved hjelp av HP Recovery Manager (bare på enkelte modeller) på side 7.
	- Hvis **Produktivitet og verktøy** er oppført, fortsetter du med trinnene i [Opprette](#page-15-0)  [gjenopprettingsdisker med HP Recovery Disc Creator \(kun på utvalgte modeller\) på side 8.](#page-15-0)

#### **Lage gjenopprettingsmedier ved hjelp av HP Recovery Manager (bare på enkelte modeller)**

● Hvis du vil lage gjenopprettingsplater, må datamaskinen ha en DVD-brenner. Bruk DVD+R- eller DVD-Rplater (kjøpes separat). Disse platene vil avhenge av hva slags optisk stasjon du bruker.

**MERK:** DVD+R DL-, DVD-R DL- og DVD±RW-plater støttes ikke.

- Du kan velge å lage en USB-flash-stasjon for gjenoppretting i stedet, ved å bruke en USB-stasjon av høy kvalitet.
- Hvis du lager gjenopprettingsplater, må du passe på å bruke plater av høy kvalitet. Systemet vil normalt avvise defkete plater. Du blir bedt om å sette inn en ny tom plate for å prøve igjen.
- Antall plater i gjenopprettingssettet er avhengig av datamaskinmodellen (vanligvis 3 til 6 DVD-er). Programmet Opprettelse av plate for gjenoppretning forteller deg hvor mange tomme plater du trenger for å lage settet. Hvis du bruker en USB-stasjon, vil programmet fortelle deg størrelsen på stasjonen som kreves for å lagre alle dataene (minst 8 GB).
- **MERK:** Prosessen med å lage gjenopprettingsmedier er tidkrevende. Du kan avbryte prosessen når som helst. Neste gang du starter prosessen, blir den gjenopptatt der du sluttet.
- **MERK:** Ikke bruk mediekort for å opprette gjenopprettingsmedier. Systemet vil kanskje ikke kunne starte fra et mediekort, og du vil da ikke kunne kjøre systemgjenopprettingen.

Slik lager du gjenopprettingsplater:

- **1.** Lukk alle åpne programmer.
- **2.** Klikk **Start**-knappen, klikk **Alle programmer** klikk **Sikkerhet og beskyttelse**, klikk **Recovery Manager**  og deretter **HP Opprettelse av plate for gjenoppretning**. Hvis du blir spurt, klikk **Ja** for å la programmet fortsette.
- **3.** Klikk på **Create recovery media using blank DVD** (s) (Lag gjenopprettingsmedier med tom(me) DVD(er)), og klikk deretter på **Neste**.
- **4.** Følg veiledningen på skjermen. Merk hver plate etterhvert som du lager dem (for eksempel, Gjenoppretting 1, Gjenoppretting 2), og lagre deretter platene på et trygt sted.

<span id="page-15-0"></span>Slik lager du en USB-stasjon for gjenoppretting:

- **MERK:** Du må bruke en USB-flash-stasjon med en kapasitet på minst 8 GB.
- **MERK:** Opprettelse av plate for gjenoppretning formaterer USB-flash-stasjonen og sletter alle filene på den.
	- **1.** Lukk alle åpne programmer.
	- **2.** Koble USB-stasjonen til en USB-port på datamaskinen.
	- **3.** Klikk **Start**-knappen, klikk **Alle programmer** klikk **Sikkerhet og beskyttelse**, klikk **Recovery Manager**  og deretter **Opprettelse av plate for gjenoppretning**.
	- **4.** Klikk på Opprett gjenopprettingsmedier med en USB-flash-stasjon, og klikk deretter på Neste.
	- **5.** Velg USB-stasjonen fra listen over medier. Programmet forteller deg hvor mye lagringsplass som kreves for å lage gjenopprettingsstasjonen. Hvis USB-flash-stasjonen ikke har nok lagringskapasitet vises listeelementet nedtonet i grått og du må se en større USB-flash-stasjon. Klikk på Neste.
	- **6.** Følg veiledningen på skjermen. Merk USB-stasjonen og oppbevar den på et trygt sted når prosessen er fullført.

#### **Opprette gjenopprettingsdisker med HP Recovery Disc Creator (kun på utvalgte modeller)**

HP Recovery Disc Creator er en prgramvare som gir deg en alternativ måte å lage gjenopprettingsplater på til utvalgte modeller på. Når du har satt opp datamaskinen, kan du lage gjenopprettingsplater med HP Recovery Disc Creator. Gjenopprettingsdiskene lar deg installere det opprinnelige operativsystemet, drivere og programmer hvis harddisken korrumperes. HP Recovery Disc Creator oppretter to typer gjenopprettingsdisker:

- DVD-plate med Windows 7-operativsystem Installerer operativsystemet uten ekstra drivere eller programmer.
- DVD-platen *Driver Recovery* (drivergjenoppretting) Installerer bare bestemte drivere og programmer, akkurat på samme måte som verktøyet HP programvareinstallering installerer drivere og programmer.

Hvis du vil lage gjenopprettingsplater, må datamaskinen ha en DVD-brenner. Bruk en av disse platetypene (kjøpes separat): DVD+R, DVD+R DL, DVD-R, DVD-R DL eller DVD±RW. Disse platene vil avhenge av hva slags optisk stasjon du bruker.

#### **Lage gjenopprettingsplater**

**MERK:** Operativsystem-DVD-en for Windows 7 kan lages bare én gang. Alternativet for å opprette det mediet vil ikke være tilgjengelig etter at du oppretter en Windows DVD.

Slik lager du en Windows DVD-plate:

- **1.** Velg **Start** > **alle programmer** > **produktivitet og verktøy** > **HP Recovery Disc Creator**.
- **2.** Velg **Windows-plate**.
- **3.** Fra rullegardinmenyen velger du stasjonen som skal brukes til brenning av gjenopprettingsplaten.
- **4.** Klikk på **Opprett**-knappen for å starte brenningen. Merk CDen etter at du har laget den, og oppbevar den på et trygt sted.

Når DVD-platen med Windows 7-operativsystemet er laget, lager du DVD-platen *Driver Recovery*  (drivergjenoppretting):

- **1.** Velg **Start** > **alle programmer** > **produktivitet og verktøy** > **HP Recovery Disc Creator**.
- **2.** Velg **Driverplater**.
- <span id="page-16-0"></span>**3.** Fra rullegardinmenyen velger du stasjonen som skal brukes til brenning av gjenopprettingsplaten.
- **4.** Klikk på **Opprett**-knappen for å starte brenningen. Merk CDen etter at du har laget den, og oppbevar den på et trygt sted.

#### **Sikkerhetskopiere data**

Du bør opprette den første sikkerhetskopien rett etter at programvarekonfigurasjonen er fullført. Etter hvert som du legger til ny programvare og datafiler, bør du sikkerhetskopiere systemet regelmessig for å ha en forholdsvis oppdatert sikkerhetskopi. Den første og påfølgende sikkerhetskopieringer gjør det mulig å gjenopprette data og innstillinger hvis systemet svikter.

Du kan sikkerhetskopiere data på en ekstra, ekstern harddisk, en nettverksstasjon eller på CD.

Husk følgende når du sikkerhetskopierer:

- Lagre personlige filer i Dokumenter-biblioteket, og sikkerhetskopier det regelmessig.
- Sikkerhetskopier maler som er lagret sammen i de tilknyttede katalogene.
- Lagre egne innstillinger som vises i vinduer og på verktøylinjer eller menylinjer ved å kopiere skjermbildene med innstillingene. Slike skjermbilder kan spare deg for mye tid hvis du må tilbakestille innstillingene.
- Når du sikkerhetskopierer på plater, bør du nummerere hver plate etter at du har tatt den ut av stasjonen.

**MERK:** Hvis du vil ha mer detaljert veiledning om forskjellige alternativer for sikkerhetskopiering og gjenoppretting, kan du søke etter disse emnene i Hjelp og støtte. For å få tilgang til hjelp og støtte, velg **Start**  > **Hjelp og støtte**.

**EX MERK:** Du kan bli bedt av brukerkontokontrollen om tillatelse eller om å skrive inn passord når du utføre visse oppgaver. For å fortsette en oppgave, velge det riktige alternativet. Hvis du vil ha informasjon om brukerkontokontroll, kan du se Hjelp og støtte: Velg **Start** > **Hjelp og støtte**.

Lage en sikkerhetskopi ved bruk av Windows Sikkerhetskopiering og gjenoppretting:

- **MERK:** Sikkerhetskopieringen kan ta mer enn en time, avhengig av filstørrelse og datamaskinens hastighet.
	- **1.** Velg **Start** > **Alle programmer** > **Vedlikehold** > **Sikkerhetskopiering og gjenoppretting**.
	- **2.** Følg instruksjonene på skjermen for å gjøre innstillinger for sikkerhetskopiering.

#### **Systemgjenoppretting**

Hvis det oppstår problemer som du tror kan være forårsaket av programvare som du har installert på datamaskinen, eller hvis du vil gjenopprette systemet til en tidligere tilstand uten å miste personlige opplysninger, kan du bruke Systemgjenoppretting til å tilbakestille datamaskinen til et tidligere gjenopprettingspunkt.

**MERK:** Bruk alltid denne systemgjenopprettingsmetoden før du bruker funksjonen Systemgjenoppretting.

Slik starter du Systemgjenoppretting:

- **1.** Lukk alle åpne programmer.
- **2.** Klikk på **Start**-knappen, høyreklikk på **Datamaskin** og deretter på **Egenskaper**.
- **3.** Klikk på **Systembeskyttelse**, klikk på**systemgjenoppretting**, klikk på **Neste** og følg deretter instruksjonene på skjermen.

#### <span id="page-17-0"></span>**Systemgjenoppretting**

**ADVARSEL:** Denne prosedyren sletter all brukerinformasjon. Husk å ta sikkerhetskopi av all brukerinformasjon, slik at du kan gjenopprette den, for å unngå å miste informasjon.

Systemgjenoppretting sletter og formaterer harddisken, sletter alle datafilene du har opprettet og installerer deretter operativsystemet, programmene og driverne på nytt. Du må imidlertid installere programvare som ikke opprinnelig var installert på datamaskinen, på nytt. Det omfatter også programvare som fulgte med i esken med tilbehør for datamaskinen, og programmer du har installert etter at du kjøpte maskinen. Alle personlige filer må gjenopprettes fra sikkerhetskopiering du gjorde.

Hvis du ikke kan lage DVDer eller USB-flash-stasjon for systemgjenoppretting, kan du bestille et gjenopprettingsdisksett gjennom kundestøtten. Gå til [http://www.hp.com/support,](http://www.hp.com/support) velg ditt land eller din region og følg instruksjonene på skjermen.

**MERK:** Bruk alltid systemgjenopprettingsmetoden før du bruker programmet Systemgjenoppretting. Se [Systemgjenoppretting på side 9](#page-16-0).

Du må velge en av følgende metoder for å utføre en systemgjenoppretting:

- Gjenopprettingsbilde Kjør systemgjenoppretting fra et gjenopprettingsbilde som er lagret på harddisken. Gjenopprettingsbildet er en fil som inneholder en kopi av den opprinnelige fabrikksendte programvaren. For å utføre en systemgjenoppretting fra et gjenopprettingsbilde, se Systemgjenoppretting når Windows reagerer på side 10 eller [Systemgjenoppretting når Windows ikke](#page-18-0)  [reagerer på side 11.](#page-18-0)
- Gjenopprettingsmedier Kjør systemgjenoppretting fra gjenopprettingsmedier som du har laget på grunnlag av lagrede filer på harddisken eller som du har kjøpt separat. Se Systemgjenoppretting med [gjenopprettingsmedier \(bare på enkelte modeller\) på side 11](#page-18-0).

#### **Systemgjenoppretting når Windows reagerer**

- **A FORSIKTIG:** Systemgjenoppretting sletter all data og alle programmer du har laget eller installert. Ta sikkerhetskopi av viktige data på en CD eller DVD, eller en USB-flash-enhet.
- **WERK:** I noen tilfeller må du bruke gjenopprettingsmedier for denne prosedyren. Hvis du ikke allerede har laget dette mediet, følg instruksjonene i [Lage gjenopprettingsmedier på side 7.](#page-14-0)

Hvis datamaskinen fungerer og Windows 7 reagerer, følger du disse trinnene for å utføre en systemgjenoppretting:

- **1.** Slå av datamaskinen.
- **2.** Koble fra alle eksterne enheter, bortsett fra skjermen, tastaturet og musen.
- **3.** Slå på datamaskinen.
- **4.** Når Windows har startet opp klikker du på **Start**-knappen, og deretter klikker du på **Alle programmer**.
	- Hvis **Sikkerhet og beskyttelse** er oppført, fortsetter du med trinn 5.
	- Hvis **Produktivitet og verktøy** er oppført, kan du følge trinnene i [Systemgjenoppretting når](#page-18-0) [Windows ikke reagerer på side 11.](#page-18-0)
- **5.** Klikk på **Sikkerhet og beskyttelse**, **Recovery Manager** og til slutt **Recovery Manager**. Hvis du blir spurt, klikk **Ja** for å la programmet fortsette.
- **6.** Under **Jeg trenger hjelp øyeblikkelig**, klikk på **Systemgjenoppretting**.
- **7.** Velg **Ja**, og klikk deretter **Neste**. Datamaskinen starter på nytt.
- <span id="page-18-0"></span>**8.** Når datamaskinen starter på nytt, ser du velkomstskjermbildet til Recovery Manager igjen. Under **Jeg trenger hjelp øyeblikkelig**, klikk på **Systemgjenoppretting**. Hvis du blir bedt om å ta sikkerhetskopi av filene dine og du ikke har gjort dette allerede, klikk på **Ta først sikkerhetskopi av filer (anbefalt)** og klikk deretter på **Neste**. Ellers velger du **Recover without backing up your ƬlHs** (Gjenopprett uten å ta sikkerhetskopi av filene, og klikker deretter på **Neste**.
- **9.** Systemgjenoppretting starter. Klikk på **Fullfør** etter at systemgjenopprettingen er ferdig, for å starte datamaskinen på nytt.
- **10.** Når lastingen av Windows er fullført, slår du av datamaskinen, kobler til alle de eksterne enhetene på nytt, og slår på datamaskinen igjen.

#### **Systemgjenoppretting når Windows ikke reagerer**

**FORSIKTIG:** Systemgjenoppretting sletter all data og alle programmer du har laget eller installert.

Hvis datamaskinen fungerer, men Windows ikke reagerer, følger du disse trinnene for å utføre en systemgjenoppretting.

- **1.** Slå av datamaskinen. Hvis det er nødvendig, trykker du på og holder inne av/på-knappen til datamaskinen slår seg av.
- **2.** Koble alle eksterne enheter fra datamaskinen, bortsett fra skjermen, tastaturet og musen.
- **3.** Trykk på av/på-knappen for å slå på datamaskinen.
- **4.** Straks du ser HPs logoskjermbilde, trykker du flere ganger på F11-tasten på tastaturet til meldingen *Windows laster filer ...* vises på skiermen.
- **5.** Følg instruksjonene på skjermbildet for HP-gjennomopprettingsbehandling for å fortsette.
- **6.** Når lastingen av Windows er fullført, slår du av datamaskinen, kobler til alle de eksterne enhetene på nytt, og slår på datamaskinen igjen.

#### **Systemgjenoppretting med gjenopprettingsmedier (bare på enkelte modeller)**

Følg trinnene i denne delen hvis du har laget gjenopprettingsmedier med [Lage gjenopprettingsmedier ved](#page-14-0)  [hjelp av HP Recovery Manager \(bare på enkelte modeller\) på side 7](#page-14-0). Hvis du brukte HP Recovery Disc Creator til å lage en Windows 7 operativsystem-DVD og en *Driver Recovery*-DVD, følg trinnene i [Bruke HP Recovery](#page-19-0) [Disc-operativsystemplatene \(bare på enkelte modeller\) på side 12.](#page-19-0)

**FORSIKTIG:** Systemgjenoppretting sletter all data og alle programmer du har laget eller installert. Ta sikkerhetskopi av viktige data på en CD eller DVD, eller på en USB-flash-stasjon.

Slik utfører du en systemgjenoppretting med gjenopprettingsmedier:

- **1.** Hvis du bruker et sett med gjenopprettings-DVD-er, setter du inn den første gjenopprettingsplaten i DVD-stasjonsskuffen, og lukker skuffen. Hvis du bruker en USB-flash-stasjon for gjenoppretting, kobler du den til en USB-port.
- **2.** Klikk på **Start**-knappen, og deretter på **Avslutt**.

– eller –

Hvis datamaskinen ikke svarer, trykk og hold på/av-knappen i omtrent fem sekunder, eller til datamaskinen slår seg av.

- **3.** Koble fra alle eksterne enheter, bortsett fra skjermen, tastaturet og musen.
- **4.** Trykk på av/på-knappen for å slå på datamaskinen, og trykk på Esc når datamaskinen starter opp for å se oppstartsmenyen.
- <span id="page-19-0"></span>**5.** Bruk piltastene for å velge oppstartsmenyen, og trykk på Enter. Bruk piltastene for å velge stedet der gjenopprettingsmediene er satt i (USB eller DVD). Trykk på Enter for å starte opp fra denne enheten.
- **6.** Hvis Recovery Manager spør om du vil kjøre Systemgjenoppretting fra medier eller harddisk, velger du **Media**. Under **Jeg trenger hjelp med en gang** på velkomstskjermen, klikker du på **Gjenopprette fabrikkinnstillinger**.
- **7.** Hvis du blir bedt om å ta sikkerhetskopi av filene dine og du ikke har gjort dette allerede, klikk på **Ta først sikkerhetskopi av ƬlHr (anbefalt)** og klikk deretter på **Neste**. Ellers velger du **Recover without backing up your files** (Gjenopprett uten å ta sikkerhetskopi av filene), og klikker deretter på **Neste**.
- **8.** Hvis du blir spurt om å sette inn neste gjenopprettingsplate, gjør dette.
- **9.** Når Recovery Manager har fullført, fjerner du alle gjenopprettingsplater eller USB-flash-stasjonen for gjenoppretting fra systemet.
- **10.** Klikk på **Fullfør** for å starte datamaskinen på nytt.

#### **Bruke HP Recovery Disc-operativsystemplatene (bare på enkelte modeller)**

Bruk trinnene i denne delen hvis du brukte HP Recovery Disc Creator til å lage en Windows 7 operativsystem-DVD og en *Driver Recovery*-DVD. Hvis du laget gjenopprettingsmedier med [Lage gjenopprettingsmedier ved](#page-14-0) [hjelp av HP Recovery Manager \(bare på enkelte modeller\) på side 7](#page-14-0), følger du trinnene i [Systemgjenoppretting](#page-18-0) [med gjenopprettingsmedier \(bare på enkelte modeller\) på side 11](#page-18-0).

Hvis du ikke kan bruke gjenopprettingsplatene som du tidligere opprettet ved hjelp av HP Recovery Disc Creator (kun utvalgte modeller), må du kjøpe en Windows 7 operativsystem-DVD for å starte maskinen på nytt og reparere operativsystemet.

For å bestille en DVD med Windows 7-operativsystemet kan du kontakte kundestøtten. Gå til <http://www.hp.com/support>, velg ditt land eller din region og følg instruksjonene på skjermen.

**FORSIKTIG:** Når du bruker en DVD for Windows 7-operativsystemet, slettes innhold på harddisken og den formateres. Alle filer du har laget og eventuell programvare du har installert på datamaskinen, blir fjernet for godt. Når omformateringen er ferdig, hjelper gjenopprettingsprosessen til med å gjenopprette operativsystemet i tillegg til drivere, programvare og verktøy.

Følg denne fremgangsmåten for å starte gjenoppretting med en DVD-plate med Windows 7 operativsystemet:

#### **MERK:** Denne prosessen tar flere minutter.

- **1.** Sikkerhetskopier alle personlige filer hvis det er mulig.
- **2.** Omstart datamaskinen og sett deretter DVD-platen med Windows 7-operativsystemet i den optiske stasjonen før Windows-operativsystemet lastes.
- **MERK:** Hvis datamaskinen ikke starter opp på DVD, start datamaskinen på nytt og trykk på Esc når datamaskinen starter opp, for å se oppstartsmenyen. Bruk piltastene for å velge oppstartsmenyen, og trykk på Enter. Bruk piltastene for å velge stedet der gjenopprettings-DVDen er satt inn. Trykk på Enter for å starte opp fra denne enheten.
- **3.** Trykk en tast på tastaturet når du får beskjed om det.
- **4.** Følg veiledningen på skjermen.
- **5.** Klikk på **Neste**.
- **6.** Velg **Installer nå**.
- **7.** Følg veiledningen på skjermen.

<span id="page-20-0"></span>Når reparasjonen er fullført:

- **1.** Løs ut DVD-platen med Windows 7-operativsystemet og sett inn DVD-platen *Driver Recovery*  (drivergjenoppretting).
- **2.** Følg instruksjonene på skjermen for å installere Hardware Enabling Drivers (Maskinvaredrivere) først, og installer deretter Recommended Applications (Anbefalte applikasjoner).

# **Bruke, oppdatere og vedlikeholde PC-en**

Fra ett og samme sted kan du utføre følgende oppgaver:

- Vise eller endre datamaskinnavnet og andre systeminnstillinger
- Legge til en enhet eller skriver og endre andre systeminnstillinger
- Få hjelp og støtte for din spesifikke modell
- Installere støtteprogramvare fra HP for din datamaskin
- Kjøpe utstyr og tilbehør til din datamaskin

Du får tilgang til dette stedet ved å klikke på **Start** > **Enheter og skrivere** og deretter dobbeltklikke ikonet for PC-en din.

# <span id="page-21-0"></span>**2 Komme i gang i Windows 8**

# **Aktivere og tilpasse programvaren**

Hvis datamaskinen ikke ble levert med et Windows® -operativsystem, gjelder ikke enkelte deler av denne dokumentasjonen. Tilleggsinformasjon er tilgjengelig i den elektroniske hjelpen etter at du har aktivert operativsystemet.

Tilleggsinformasjon er tilgjengelig i den elektroniske hjelpen etter at du har aktivert operativsystemet.

**MERK:** Påse at det er omtrent 10,2 cm fri plass bak enheten og over skjermen for tilstrekkelig luftsirkulasjon.

### **Aktivere Windows-operativsystemet**

Første gang du slår på datamaskinen, blir operativsystemet satt opp og aktivert automatisk. Denne prosessen kan ta omtrent 5 til 10 minutter. Les og følg anvisningene på skjermen nøye for å fullføre aktiveringen.

Vi anbefaler at du registrerer datamaskinen hos HP under installasjonen av operativsystemet, slik at du kan motta viktige programvareoppdateringer og registrere deg for spesialtilbud. Du kan også registrere datamaskinen hos HP med appen **Register with HP** (Registrer hos HP) på startskjermen.

**FORSIKTIG:** Etter at aktiveringsprosessen har startet, må du IKKE SLÅ AV DATAMASKINEN FØR PROSESSEN ER HELT FERDIG. Hvis du slår av datamaskinen mens aktiveringen pågår, kan det føre til skade på programvaren som kjører datamaskinen, eller at den ikke installeres på riktig måte.

## **Laste ned Windows 8-oppdateringer**

Microsoft kan utgi oppdateringer til operativsystemet. HP anbefaler at du søker etter de nyeste oppdateringene under den første installasjonen og med jevne mellomrom gjennom datamaskinens levetid som en måte å sikre at datamaskinen fungerer optimalt.

Kjør Windows Update så fort som mulig etter at du har konfigurert datamaskinen.

- **1.** Pek mot det øvre eller nedre høyre hjørnet av startskjermen for å vise symbolene.
- **2.** Klikk på **Innstillinger > Change PC Settings** (Endre PC-innstillinger) > Windows Update.
- **3.** Kjør deretter Windows Update hver måned.

# <span id="page-22-0"></span>**Tilpasse skjermen**

Du kan tilpasse skjerminnstillingene for Windows 8 for startskjermen og skrivebordet hver for seg. Slik tilpasser du startskjermen:

- **1.** Pek mot det øvre eller nedre høyre hjørnet av startskjermen for å vise symbolene.
- **2.** Klikk på **Innstillinger** > **Change PC Settings** (Endre PC-innstillinger).
- **3.** Klikk på **Tilpass** for å endre skjerminnstillingene.

Slik tilpasser du skrivebordet:

- **1.** Klikk på appen Desktop (Skrivebord) på startskjermen.
- **2.** Høyreklikk på skrivebordet og klikk deretter på **Tilpass** for å endre skjerminnstillinger.

# **Slå av datamaskinen**

Den riktige måten å slå av datamaskinen på, er å avslutte operativsystemet.

- **1.** Pek mot det øvre eller nedre høyre hjørnet av startskjermen for å vise symbolene, og klikk deretter på **Innstillinger**.
- **2.** Klikk på **Strøm**-ikonet og deretter på **Avslutt**.

# **Hvis du opplever problemer**

Det er en rekke måter for å diagnostisere og løse potensielle problemer. HP tilbyr en rekke diagnostiske verktøy, men anbefaler en sekvensiell feilsøking som tar for seg de mest grunnleggende årsakene til de mer komplekse.

- **1.** Visuell inspeksjon
- **2.** Lys- eller lydkoder
- **3.** HP Support Assistant-feilsøking
- **4.** HP PC Hardware Diagnostics
- **5.** HP Support [DDC/CI-støtte]
- **6.** Systemgjenoppretting
- **7.** Systemgjenoppretting

## **Utføre grunnleggende feilsøking**

Utfør feilsøkingsprosedyrene i dette avsnittet i angitt rekkefølge til problemet er løst. Du kan finne ytterligere feilsøkingsinformasjon i den omfattende håndboken *Maintenance and Service Guide* (bare på engelsk) som er tilgjengelig i på [http://www.hp.com/support.](http://www.hp.com/support) Velg **Finn ditt produkt**, skriv inn modellnummeret til datamaskinen, og klikk på Søk.

#### **Visuell inspeksjon: Starter ikke operativsystemet, ikke noe strøm, ikke noe bilde**

**A FORSIKTIG:** Når datamaskinen er koblet til en nettstrømkilde, er det alltid spenning på systemkortet. Du kan redusere faren for skade på systemkortet eller komponentene ved alltid å trekke ut strømledningen fra strømkilden før du åpner datamaskinen.

<span id="page-23-0"></span>Hvis du støter på problemer med datamaskinen, skjermen eller programvaren, kan du gå gjennom listen over generelle forslag nedenfor før du gjør noe annet:

- **1.** Sørg for at datamaskinen og skjermen er koblet til en stikkontakt som virker.
- **2.** Kontroller at spenningsvalgbryteren (enkelte modeller) står på riktig spenning for stedet du bor (115 V eller 230 V).
- **3.** Sjekk at datamaskinen er slått på (av/på-lampen er på).
- **4.** Sjekk at skjermen er slått på (skjermens strømindikator er på).
- **5.** Skru opp lysstyrke- og kontrastkontrollen hvis skjermen er uklar.
- **6.** Hvis systemet ikke startes opp, trykker og holder du en tast nede. Tastaturet fungerer på riktig måte hvis systemet gir lydsignaler.
- **7.** Sjekk alle kabeltilkoblingene for å finne ut om noen av dem har løse koblinger eller feilkoblinger.
- **8.** Aktiver datamaskinen ved å trykke på en tast på tastaturet eller på strømknappen. Hvis systemet fortsatt er i hvilemodus, slår du av maskinen ved å trykke og holde inne av/på-knappen i minst fire sekunder. Deretter starter du datamaskinen på nytt ved å trykke på strømbryteren igjen. Hvis systemet ikke kan avsluttes, trekker du ut strømkontakten, venter noen sekunder og plugger den deretter inn igjen. Datamaskinen vil starte på nytt hvis Automatic Start on Power Loss er aktivert i Computer Setup. Hvis datamaskinen ikke startes opp på nytt, trykker du på av/på-knappen.
- **9.** Omkonfigurer datamaskinen etter at du har installert et utvidelseskort eller annet utstyr som ikke følger plug and play-spesifikasjonene.
- **10.** Pass på at du har installert alle nødvendige drivere. Hvis du bruker en skriver, trenger du en skriverdriver for denne skrivermodellen.
- **11.** Fjern alle oppstartbare medier (CD/DVD eller USB-enhet) fra systemet før du slår det på.
- **12.** Hvis du har installert et annet operativsystem enn det fabrikkinstallerte operativsystemet, må du forsikre deg om at det støttes på ditt system.
- 13. Hvis systemet har flere videokilder (innebygde, PCI- eller PCI-Express-kort) installert (innebygd video bare på enkelte modeller) og én skjerm, må skjermen være koblet til i skjermporten på kilden som er valgt som primær videokilde. Under oppstart deaktiveres de andre videoportene; hvis skjermen er koblet til én av disse portene, vil skjermen ikke fungere. Du kan velge eller endre den primære videokilden i Computer Setup.

#### **Lys- eller lydkoder: Tolke POST-diagnoselamper på frontpanelet og lydsignaler**

Hvis du ser blinkende lamper foran på datamaskinen eller hvis du hører lydsignaler, kan du se i håndboken *Maintenance and Service Guide* (Bare på engelsk) for å se hva de betyr og hvilken handling som anbefales.

#### **HP Support Assistant**

HP Support Assistant er et HP-program som hjelper deg med å vedlikeholde datamaskinens ytelse og løse problemer gjennom automatiske oppdateringer og justeringer, innebygd diagnostikk og hjelp med veiledning. HP Support Assistant er forhåndsinstallert på alle HP- og Compaq-datamaskiner med Windows 8.

Du åpner HP Support Assistant i Windows 8 ved å dobbeltklikke på appen **HP Support Assistant** på startskjermbildet.

#### **Bruke HP PC Hardware Diagnostics**

Hvis HP Support Assistant ikke kan registrere et problem, kan du prøve å bruke den UEFI-baserte løsningen for maskinvarediagnostikk som HP inkluderer med alle produkter. Du kan bruke dette verktøyet selv om

datamaskinen ikke vil starte opp operativsystemet. Dette verktøyet fungerer også med komponenter som ikke diagnostiseres i HP Support Assistant.

#### <span id="page-24-0"></span>**Derfor kjører du HP PC Hardware Diagnostics**

Verktøyet HP PC Hardware Diagnostic forenkler prosessen med å diagnostisere maskinvareproblemer og framskynde støtteprosessen når problemene blir funnet. Verktøyene sparer tid ved å utpeke komponenten som må skiftes ut.

- **Isolere virkelige maskinvarefeil**: Diagnoseprogrammene kjøres utenfor operativsystemet, slik at de effektivt kan diagnostisere maskinvarefeil som kan være forårsaket av operativsystemet eller andre programvarekomponenter.
- **Feil-ID**: Når det blir registrert en feil som krever utskifting av maskinvare, blir det generert en 24-sifret feil-ID. Denne ID-en kan deretter gis til representanten hos kundestøtte, som enten vil avtale support eller besørge nye deler.

#### **Slik får du tilgang til HP PC Hardware Diagnostics og hvordan du skal kjøre programmet**

Du kan kjøre diagnoseprogrammet fra ett av tre steder, avhengig av innstillingene dine og datamaskinens tilstand.

- **1.** Slå på datamaskinen og trykk på Esc flere ganger til BIOS-oppstartmenyen vises.
- **2.** Trykk på F2 eller velg **Diagnostics (F2)**.

Når du trykker på F2, signaliserer dette til systemet at det skal søke etter diagnostikkprogrammene i følgende rekkefølge:

- **a.** En tilkoblet USB-stasjon (for å laste ned diagnoseverktøy til en USB-stasjon, se veiledningene i Laste ned HP PC Hardware Diagnostics til en USB-enhet på side 17)
- **b.** Harddisk
- **c.** Et kjernesett med diagnoseprogrammer i BIOS (for minne og harddisk) som bare er tilgjengelige hvis USB- eller harddiskversjonen ikke blir registrert

#### **Laste ned HP PC Hardware Diagnostics til en USB-enhet**

**MERK:** Veiledning for nedlasting av HP PC Hardware Diagnostics (UEFI) finnes bare på engelsk.

Det finnes to alternativer for å laste ned HP PC Hardware Diagnostics til en USB-enhet.

**Alternativ 1: HP PC Diagnostics-hjemmesiden** – Gir tilgang til den nyeste versjonen av UEFI

- **1.** Gå til<http://hp.com/go/techcenter/pcdiags>.
- **2.** Klikk på linken **Last ned** under **HP PC Hardware Diagnostics**, og velg deretter **Kjør**.

**Alternativ 2: Brukerstøtte og drivere-sider** – Inneholder nedlastinger for et bestemt produkt, både for tidligere og nyere versjoner

- **1.** Gå til<http://www.hp.com>.
- **2.** Pek på **Brukerstøtte** som du finner øverst på siden, og klikk deretter på **Last ned drivere**.
- **3.** Skriv produktnavnet i tekstboksen og klikk på **Gå**.

– eller –

Klikk på **Finn nå** for å la HP finne produktet automatisk.

**4.** Velg din datamaskinmodell og deretter riktig operativsystem.

## **5.** Under **Diagnostikk** klikker du på **HP UEFI Support Environment**.

– eller –

Klikk på **Last ned** og velg **Kjør**.

## <span id="page-26-0"></span>**Før du ringer kundestøtte**

**ADVARSEL:** Når datamaskinen er tilkoblet en vekselstrømskilde, vil det alltid tilføres spenning til systemkortet. For å redusere risikoen for personskade på grunn av elektrisk støt og/eller varme overflater, må du trekke strømledningen ut av vegguttaket og la de interne systemkomponentene bli avkjølt før du berører dem.

Hvis du har problemer med datamaskinen, må du prøve ut løsningene som beskrevet i den forrige seksjonen og som er oppsummert nedenfor, for å prøve å identifisere problemet nøyaktig før du ringer brukerstøtte.

- Sjekk av/på-lampe foran på datamaskinen og se om den blinker, og hør etter en rekke pip som kommer fra datamaskinen. Det blinkende lyset og/eller pipene er feilkoder som kan hjelpe deg med å finne ut av problemet. Du finner mer detaljert informasjon i *Maintenance and Service Guide* (Bare på engelsk).
- Hvis skjermen er blank, kobler du skjermen til en annen skjermport på datamaskinen hvis den finnes, eller skifter ut skjermen med en skjerm som du vet at fungerer som den skal.
- Gjør følgende hvis du arbeider i et nettverk:
	- Bruk en annen nettverkskabel for å koble datamaskinen til nettverket.
	- Bruk en annen datamaskin med en annen kabel til nettverket.

Hvis problemet ikke kan løses, er det mulig at nettverkskontakten på datamaskinen eller i veggen er ødelagt.

- Fjern eventuell ny maskinvare.
- Avinstaller eventuell ny programvare.
- Omfattende teknisk støtte online er også tilgjengelig på <http://www.hp.com/support>.
- Hvis datamaskinen slår seg på, men ikke vil starte opp operativsystemet, kan du kjøre "pre-boot"-diagnoseverktøyet HP PC Hardware Diagnostics. Se [Bruke HP PC Hardware Diagnostics på side 3](#page-10-0) for mer informasjon.
- Hvis datamaskinen starter opp i operativsystemet, kan du bruke ett av disse verktøyene. De gir problemløsingsdiagnostikk og funksjoner for online chat (Hvis Internett-tilgang også er tilgjengelig).
	- Hvis du har HP Support Assistant, kan du få tilgang til det fra Start-skjermen ved å klikke på **HP Support Assistant**-appen, klikke på **Min datamaskin** og deretter klikke på **Diagnostikk**.
	- Dersom du ikke har HP Support Assistant installert, kan du få tilgang til HP Instant Support Professional Edition på [http://www.hp.com/go/ispe.](http://www.hp.com/go/ispe)

Du kan også få tilgang til Business Support Center (BSC) på<http://www.hp.com/go/bizsupport> for siste nytt om online-støtte, programvare og drivere, proaktiv varsling og tilgang til det verdensomspennende fellesskapet av HP-eksperter.

Omfattende teknisk støtte online er også tilgjengelig på <http://www.hp.com/support>.

Hvis du må ringe teknisk service, gjør følgende forberedelser for å sikre at serviceoppringningen blir riktig behandlet.

Før du ringer

- <span id="page-27-0"></span>◦ Fjern all maskinvare du nylig har installert på systemet.
- Avinstaller all programvare du nylig har installert.
- Før du ringer, må du skrive ned ID-nummeret til produktet, serienumrene til datamaskinen og skjermen og ID-en til feilen du får når du kjører diagnosen, om mulig.
- Vær foran datamaskinen din når du ringer.
- Bruk litt tid på å forsøke å finne løsningen på problemet med serviceteknikeren.

**MERK:** For salgsinformasjon og garantioppgraderinger (HP Care Packs), vennligst ring din lokale autoriserte tjenesteleverandør eller forhandler.

#### **Sikkerhetskopiering og gjenoppretting i Windows 8.1 eller Windows 8**

Datamaskinen har HP og Windows-verktøy som hjelper deg med å sikre data og hente data frem igjen hvis det skulle bli nødvendig. Disse verktøyene vil hjelpe deg med å sette datamaskinen tilbake til en godt fungerende tilstand, eller til og med tilbake til den opprinnelige fabrikktilstanden, ved å følge helt enkle trinn.

Dette kapittelet inneholder informasjon om disse prosessene:

- Opprette gjenopprettingsmedier og sikkerhetskopier
- Gjenopprette systemet

**MERK:** Denne seksjonen gir en oversikt over sikkerhetskopierings- og gjenopprettingsalternativer. For mer informasjon om verktøyene som er tilgjengelig, se Hjelp og støtte. Skriv inn  $h_1 \in L_p$  fra startskjermen, og velg deretter **Hjelp og støtte**.

#### **Opprette gjenopprettingsmedier og sikkerhetskopier**

Gjenoppretting etter en systemfeil er bare så god som den siste sikkerhetskopien du har laget.

**1.** Når du har installert datamaskinen, lager du gjenopprettingsmediet. Dette trinnet lager en sikkerhetskopi av gjenopprettingspartisjonen på datamaskinen. Sikkerhetskopien kan brukes til å installere det opprinnelige operativsystemet på nytt i tilfelle harddisken blir skadet eller byttes ut.

Du vil bruke en USB flash-stasjon for å opprette en oppstartbar Recovery-stasjon som kan brukes til å feilsøke en datamaskin som ikke starter. USB-stasjonen kan brukes til å installere det opprinnelige operativsystemet og programmene som var installert fra fabrikk, på nytt.

**MERK:** Informasjon på USB-stasjonen vil slettes før gjenopprettingsmediene opprettes.

- For å opprette Windows 8.1-gjenopprettingsmedier, skriv tilbakekopieringsstasjon fra start menyen og klikk **Opprett en tilbakekopieringsstasjon**. Følg veiledningen på skjermen for å fortsette.
- Skriv Recovery Manager fra startskjermen og klikk på **HP oppretting av gjenopprettingsmedier for å opprette Windows 8-gjenopprettingsmedier**. Hvis du blir spurt, klikk **Ja** for å la programmet fortsette. Følg veiledningen på skjermen for å fortsette. (bare på enkelte modeller)
- **2.** Bruke Windows-verktøy til å lage systemgjenopprettingspunkter og sikkerhetskopier av personlig informasjon. Gå til Hjelp og støtte for å finne mer informasjon. Skriv inn hjelp fra startskjermen, og velg deretter **Hjelp og støtte**.

#### <span id="page-28-0"></span>**Systemgjenoppretting når Windows reagerer (kun på enkelte modeller)**

**FORSIKTIG:** Systemgjenoppretting sletter all data og alle programmer du har laget eller installert. Ta sikkerhetskopi av viktige data på en CD eller DVD, eller en USB-flash-enhet.

**WERK:** I noen tilfeller må du bruke gjenopprettingsmedier for denne prosedyren. Hvis du ikke allerede har laget dette mediet, følg instruksjonene i [Opprette gjenopprettingsmedier og sikkerhetskopier på side 20.](#page-27-0)

- **1.** Slå av datamaskinen.
- **2.** Koble fra alle eksterne enheter, bortsett fra skjermen, tastaturet og musen.
- **3.** Slå på datamaskinen.
- **4.** Skriv inn recovery manager fra startskjermbildet, og klikk deretter **HP Recovery Manager**. Hvis du blir spurt, klikk **Ja** for å la programmet fortsette.
- **5.** Klikk på **HP Recovery Environment**, og deretter på **OK** for å starte datamaskinen på nytt.
- **6.** Når datamaskinen startes på nytt, vil du se du HP Recovery Manager-hovedskjermen Klikk på **Systemgjenoppretting**. Hvis du blir bedt om å ta sikkerhetskopi av filene dine og du ikke har gjort dette allerede, klikk på **Ta først sikkerhetskopi av ƬlHr (anbefalt)** og klikk deretter på **Neste**. Ellers velger du Recover without backing up your files (Gjenopprett uten å ta sikkerhetskopi av filene), og klikker deretter på **Neste**.
- **7.** Følg veiledningen på skjermen for å fortsette.

#### **Systemgjenoppretting når Windows ikke reagerer (kun på enkelte modeller)**

**FORSIKTIG:** Systemgjenoppretting sletter all data og alle programmer du har laget eller installert.

Hvis datamaskinen fungerer, men Windows ikke reagerer, følger du disse trinnene for å utføre en systemgjenoppretting.

- **1.** Slå av datamaskinen. Hvis det er nødvendig, trykker du på og holder inne av/på-knappen til datamaskinen slår seg av.
- **2.** Koble alle eksterne enheter fra datamaskinen, bortsett fra skjermen, tastaturet og musen.
- **3.** Trykk på av/på-knappen for å slå på datamaskinen.
- **4.** Straks du ser HPs logoskjermbilde, trykker du flere ganger på F11-tasten på tastaturet til meldingen **F11 HP Recovery (HP-gjenoppretting)** vises på skjermen.
- **5.** Velg **Feilsøk**.
- **6.** Velg **Recovery Manager**.
- **7.** På HP Recovery Manager-skjermbildet, klikk på **Systemgjenoppretting**. Hvis du blir bedt om å ta sikkerhetskopi av filene dine og du ikke har gjort dette allerede, klikk på Ta først sikkerhetskopi av filer **(anbefalt)** og klikk deretter på **Neste**. Ellers velger du **Recover without backing up your ƬlHs** (Gjenopprett uten å ta sikkerhetskopi av filene, og klikker deretter på **Neste**.
- **8.** Følg veiledningen på skjermen for å fortsette.

#### **Systemgjenoppretting med HP-gjenopprettingsmedier (bare på enkelte modeller)**

Følg trinnene i denne delen hvis du har laget HP-gjenopprettingsmedier med [Opprette gjenopprettingsmedier](#page-27-0) [og sikkerhetskopier på side 20.](#page-27-0)

**FORSIKTIG:** Systemgjenoppretting sletter all data og alle programmer du har laget eller installert. Ta sikkerhetskopi av viktige data på en CD eller DVD, eller på en USB-flash-stasjon.

<span id="page-29-0"></span>Slik utfører du en systemgjenoppretting med gjenopprettingsmedier:

- **1.** Hvis du bruker et sett med gjenopprettings-DVD-er, setter du inn den første gjenopprettingsplaten i DVD-stasjonsskuffen, og lukker skuffen. Hvis du bruker en USB-flash-stasjon for gjenoppretting, kobler du den til en USB-port.
- **2.** Klikk på **Start**-knappen, og deretter på **Avslutt**.

– eller –

Hvis datamaskinen ikke svarer, trykk og hold på/av-knappen i omtrent fem sekunder, eller til datamaskinen slår seg av.

- **3.** Koble fra alle eksterne enheter, bortsett fra skjermen, tastaturet og musen.
- **4.** Trykk på av/på-knappen for å slå på datamaskinen, og trykk deretter på F9 i **Alternativer for oppstartsenhet**.
- **5.** Bruk piltastene for å velge oppstartsmenyen, og trykk på Enter. Bruk piltastene for å velge stedet der gjenopprettingsmediene er satt i (USB eller DVD). Trykk på Enter for å starte opp fra denne enheten.
- **6.** Velg **Kjør program fra medier**.
- **7.** Klikk på **Tilbakestilling til fabrikkverdiene**på HP Recovery Manager-skjermbildet.
- **8.** Følg veiledningen på skjermen for å fortsette.

#### **Gjenoppretting ved hjelp av verktøy i Windows**

Windows tilbyr flere alternativer for å gjenopprette fra sikkerhetskopiering, oppdatere datamaskinen og tilbakestill datamaskinen til sin opprinnelige tilstand. Gå til Hjelp og støtte for å finne mer informasjon. Skriv inn hjelp fra startskjermen, og velg deretter **Hjelp og støtte**.

#### **Bruke tilbakestilling når systemet ikke reagerer**

- **MERK:** Du kan bli bedt om ved Brukerkontokontroll gi tillatelse til eller angi passord når du utføre visse oppgaver. For å fortsette en oppgave, velge det riktige alternativet. Hvis du vil ha informasjon om Brukerkontokontroll, kan du se Hjelp og støtte. Skriv inn hjelp fra startskjermen, og velg deretter **Hjelp og støtte**.
- **(VIKTIG:** Gjenoppretting lager ingen sikkerhetskopi av data. Du må sikkerhetskopiere alle personlige data du vil beholde, før du bruker dette alternativet.

Hvis trinnene for gjenoppretting i Windows ikke fungerer og systemet ikke svarer, bruk disse trinnene for å tilbakestille maskinen:

- **1.** Hvis det er mulig, bør du sikkerhetskopiere alle personlige filer.
- **2.** Gjør følgende for å undersøke om HP-gjenopprettingspartisjonen eventuelt finnes
	- For Windows 8.1 skriver du pc fra startskjermen og velger **Denne PCen**.
	- For Windows 8 skriver du c fra startskjermen og velger **Datamaskin**.
- **MERK:** Hvis HP-gjenopprettingspartisjonen mangler, eller hvis du ikke kan se etter at den er der, må du gjenopprette ved hjelp av gjenopprettingsmediene du opprettet. Se [Gjenoppretting ved hjelp av en](#page-30-0) [Windows USB-stasjon for gjenoppretting på side 23](#page-30-0). Eller du må bruke mediet med Windowsoperativsystemet og *Driver Recovery*-mediet (kjøpes separat). Se [Gjenopprette med medier med](#page-30-0) [Windows 8-operativsystemet \(kjøpes separat\) på side 23](#page-30-0).
- **3.** Hvis HP-gjenopprettingspartisjonen er listet opp, starter du datamaskinen på nytt og trykker på esc mens HP-logoen vises. Datamaskinens oppstartsmeny vises.
- <span id="page-30-0"></span>**4.** Trykk på f11 for å velge Systemgjenoppretting-alternativet.
- **5.** Velg tastaturoppsettet ditt.
- **6.** Velg **Feilsøk**.
- **7.** Velg **Gjenopprett**.
- **8.** Følg veiledningen på skjermen for å fortsette.

#### **Gjenoppretting ved hjelp av en Windows USB-stasjon for gjenoppretting**

For å gjenopprette systemet ved hjelp av USB-stasjon for gjenoppretting du har laget:

- **MERK:** Hvis du ikke laget en USB-stasjon for gjenoppretting eller den du opprettet ikke virker, kan du se Gjenopprette med medier med Windows 8-operativsystemet (kjøpes separat) på side 23.
	- **1.** Hvis det er mulig, bør du sikkerhetskopiere alle personlige filer.
	- 2. Koble USB-flash-stasjonen du opprettet til en USB-port på datamaskinen.
	- **3.** Starte datamaskinen på nytt og så snart du se HP-logoskjermbildet, trykk på f9 for å vise en liste over boot enheter. Bruk piltastene til å velge USB flash-stasjonen fra UEFI Boot kilder. Trykk på Enter for å starte opp fra denne enheten.
	- **4.** Velg tastaturoppsettet ditt.
	- **5.** Velg **Feilsøk**.
	- **6.** Velg **Oppdater PC-en**.
	- **7.** Følg veiledningen på skjermen.

#### **Gjenopprette med medier med Windows 8-operativsystemet (kjøpes separat)**

For å bestille en DVD med Windows-operativsystemet kan du kontakte kundestøtten. Gå til <http://www.hp.com/support>, velg ditt land eller din region og følg instruksjonene på skjermen.

**FORSIKTIG:** Bruk av medier med Windows-operativsystemet sletter innholdet på harddisken og formaterer den på nytt. Alle filer du har laget og eventuell programvare du har installert på datamaskinen, blir fjernet for godt. Når omformateringen er ferdig, hjelper gjenopprettingsprosessen til med å gjenopprette operativsystemet i tillegg til drivere, programvare og verktøy.

Slik starter du gjenoppretting med medier med Windows-operativsystemet:

- **MERK:** Denne prosessen tar flere minutter.
	- **1.** Hvis det er mulig, bør du sikkerhetskopiere alle personlige filer.
	- **2.** Start datamaskinen på nytt, og følg deretter veiledningen som leveres med systemmediene for Windows-operativsystemet for å installere operativsystemet.
	- **3.** Trykk på en tast på tastaturet når du blir bedt om det.
	- **4.** Følg veiledningen på skjermen.

Etter reparasjonen er fullført og Windows-skrivebordet vises:

- **1.** Ta ut mediene med Windows-operativsystemet, og sett i mediene med *Driver Recovery*  (Drivergjenoppretting).
- **2.** Installer Hardware Enabling Drivers (Maskinvaredrivere) først og installer deretter Recommended Applications (Anbefalte applikasjoner).

# <span id="page-31-0"></span>**Bruke, oppdatere og vedlikeholde PC-en**

Fra ett og samme sted kan du utføre følgende oppgaver:

- Vise eller endre datamaskinnavnet og andre systeminnstillinger
- Legge til en enhet eller skriver og endre andre systeminnstillinger
- Få hjelp og støtte for din spesifikke modell
- Installere støtteprogramvare fra HP for din datamaskin
- Kjøpe utstyr og tilbehør til din datamaskin

Pek mot det øvre eller nedre høyre hjørnet av startskjermen for å få tilgang til dette stedet, og klikk deretter på **Innstillinger** > **Change PC Settings** (Endre PC-innstillinger).

# <span id="page-32-0"></span>**3 Komme i gang i Windows 10**

# **Aktivere og tilpasse programvaren**

Hvis datamaskinen ikke ble levert med et Windows® -operativsystem, gjelder ikke enkelte deler av denne dokumentasjonen. Tilleggsinformasjon er tilgjengelig i den elektroniske hjelpen etter at du har aktivert operativsystemet.

Tilleggsinformasjon er tilgjengelig i den elektroniske hjelpen etter at du har aktivert operativsystemet.

**MERK:** Påse at det er omtrent 10,2 cm klaring bak enheten og over skjermen for tilstrekkelig luftsirkulasjon.

## **Aktivere Windows-operativsystemet**

Første gang du slår på datamaskinen, blir operativsystemet satt opp og aktivert automatisk. Denne prosessen kan ta omtrent 5 til 10 minutter. Les og følg anvisningene på skjermen nøye for å fullføre aktiveringen.

Vi anbefaler at du registrerer datamaskinen hos HP under installasjonen av operativsystemet, slik at du kan motta viktige programvareoppdateringer og registrere deg for spesialtilbud. Du kan også registrere datamaskinen hos HP med appen **Register with HP** (Registrer hos HP) på startskjermen.

**FORSIKTIG:** Etter at aktiveringsprosessen har startet, må du IKKE SLÅ AV DATAMASKINEN FØR PROSESSEN ER HELT FERDIG. Hvis du slår av datamaskinen mens aktiveringen pågår, kan det føre til skade på programvaren som kjører datamaskinen, eller at den ikke installeres på riktig måte.

## **Laste ned Windows-oppdateringer**

Microsoft kan utgi oppdateringer til operativsystemet. HP anbefaler at du søker etter de nyeste oppdateringene under den første installasjonen og med jevne mellomrom gjennom datamaskinens levetid som en måte å sikre at datamaskinen fungerer optimalt.

Kjør Windows Update så fort som mulig etter at du har konfigurert datamaskinen.

- **1.** Fra oppgavelinjen, skriver du Windows Update, og velg deretter **Se etter oppdateringer**fra søkevinduet.
- **2.** Klikk **Oppdater og gjenoppretting**, og klikk deretter på **Se etter oppdateringer**.
- **3.** Kjør deretter Windows Update hver måned.

## **Tilpasse skjermen**

Du kan velge eller endre skjermens oppdateringsfrekvenser, skjermoppløsningen, fargeinnstillingene, skriftstørrelsene og innstillingene for strømstyring.

Hvis du vil ha mer informasjon, kan du gå til den elektroniske dokumentasjonen som fulgte med grafikkontrollerverktøyet, eller dokumentasjonen som fulgte med skjermen din.

**▲** Høyreklikk på Windows-skrivebordet og klikk deretter på **Tilpass** eller **Skjermoppløsning** for å endre skjerminnstillinger.

– eller –

Klikk på **Start**-ikonet, klikk på **Innstillinger** og klikk **Personalisering**.

# <span id="page-33-0"></span>**Slå av datamaskinen**

Den riktige måten å slå av datamaskinen på, er å avslutte operativsystemet.

**▲** Klikk på **Start**-ikonet, klikk på**Strøm**-ikonet, og velg deretter **Avslutt**.

– eller –

Fra oppgavelinjen, skriv Innstillinger, velg **Innstillinger**, skriv slår, og klikk på **slå av PCen**.

# **Hvis du opplever problemer**

Det er en rekke måter for å diagnostisere og løse potensielle problemer. HP tilbyr en rekke diagnostiske verktøy, men anbefaler en sekvensiell feilsøking som tar for seg de mest grunnleggende årsakene til de mer komplekse.

- Visuell inspeksjon
- Lys- eller lydkoder
- HP Support Assistant-feilsøking
- **HP PC Hardware Diagnostics**
- HP Support [DDC/CI-støtte]
- Systemgjenoppretting
- **Systemgjenoppretting**

## **Utføre grunnleggende feilsøking**

Utfør feilsøkingsprosedyrene i dette avsnittet i angitt rekkefølge til problemet er løst. Du kan finne ytterligere feilsøkingsinformasjon i den omfattende håndboken *Maintenance and Service Guide* (bare på engelsk) som er tilgjengelig i på [http://www.hp.com/support.](http://www.hp.com/support) Velg **Finn ditt produkt**, skriv inn modellnummeret til datamaskinen, og klikk på Søk.

#### **Visuell inspeksjon: Starter ikke operativsystemet, ikke noe strøm, ikke noe bilde**

**FORSIKTIG:** Når datamaskinen er koblet til en nettstrømkilde, er det alltid spenning på systemkortet. Du kan redusere faren for skade på systemkortet eller komponentene ved alltid å trekke ut strømledningen fra strømkilden før du åpner datamaskinen.

Hvis du støter på problemer med datamaskinen, skjermen eller programvaren, kan du gå gjennom listen over generelle forslag nedenfor før du gjør noe annet:

- Sørg for at datamaskinen og skjermen er koblet til en stikkontakt som virker.
- Kontroller at spenningsvalgbryteren (enkelte modeller) står på riktig spenning for stedet du bor (115 V eller 230 V).
- Sjekk at datamaskinen er slått på (av/på-lampen er på).
- Sjekk at skjermen er slått på (skjermens strømindikator er på).
- Skru opp lysstyrke- og kontrastkontrollen hvis skjermen er uklar.
- <span id="page-34-0"></span>● Hvis systemet ikke startes opp, trykker og holder du en tast nede. Tastaturet fungerer på riktig måte hvis systemet gir lydsignaler.
- Sjekk alle kabeltilkoblingene for å finne ut om noen av dem har løse koblinger eller feilkoblinger.
- Aktiver datamaskinen ved å trykke på en tast på tastaturet eller på strømknappen. Hvis systemet fortsatt er i hvilemodus, slår du av maskinen ved å trykke og holde inne av/på-knappen i minst fire sekunder. Deretter starter du datamaskinen på nytt ved å trykke på strømbryteren igjen. Hvis systemet ikke kan avsluttes, trekker du ut strømkontakten, venter noen sekunder og plugger den deretter inn igjen. Datamaskinen vil starte på nytt hvis Automatic Start on Power Loss er aktivert i Computer Setup. Hvis datamaskinen ikke startes opp på nytt, trykker du på av/på-knappen.
- 2mkonfigurer datamaskinen etter at du har installert et utvidelseskort eller annet utstyr som ikke følger plug and play-spesifikasjonene.
- Pass på at du har installert alle nødvendige drivere. Hvis du bruker en skriver, trenger du en skriverdriver for denne skrivermodellen.
- Fjern alle oppstartbare medier (CD/DVD eller USB-enhet) fra systemet før du slår det på.
- Hvis du har installert et annet operativsystem enn det fabrikkinstallerte operativsystemet, må du forsikre deg om at det støttes på ditt system.
- Hvis systemet har flere videokilder (innebygde, PCI- eller PCI-Express-kort) installert (innebygd video bare på enkelte modeller) og én skjerm, må skjermen være koblet til i skjermporten på kilden som er valgt som primær videokilde. Under oppstart deaktiveres de andre videoportene, og hvis skjermen er koblet til en av disse portene, vil skjermen ikke fungere. Du kan velge eller endre den primære videokilden i Computer Setup.

#### **Lys- eller lydkoder: Tolke POST-diagnoselamper på frontpanelet og lydsignaler**

Hvis du ser blinkende lamper foran på datamaskinen eller hvis du hører lydsignaler, kan du se i håndboken *Maintenance and Service Guide* (Bare på engelsk) for å se hva de betyr og hvilken handling som anbefales.

#### **HP Support Assistant**

HP Support Assistant er et HP-program som hjelper deg med å vedlikeholde datamaskinens ytelse og løse problemer gjennom automatiske oppdateringer og justeringer, innebygd diagnostikk og hjelp med veiledning. HP Support Assistant er forhåndsinstallert på alle HP- og Compaq-datamaskiner med Windows 10.

Du får tilgang til HP Support Assistant i Windows 10, skriv inn støtte i oppgavelinjens søkefelt, og velg deretter appen **HP Support Assistant**.

#### **Bruke, oppdatere og vedlikeholde PC-en**

Ved å bruke HP Support Assistant fra ett sted kan du utføre følgende oppgaver:

- Vise datamaskinnavnet og andre systemspesifikasjoner
- Se brukerdokumentasjonen
- Legge til en enhet eller skriver og endre andre systeminnstillinger
- Få hjelp og støtte for din spesifikke modell
- Installere støtteprogramvare fra HPs kundestøtte
- Kjøp skriverrekvisita for datamaskinen din

### <span id="page-35-0"></span>**Bruke HP PC Hardware Diagnostics**

Hvis HP Support Assistant ikke kan registrere et problem, kan du prøve å bruke den UEFI-baserte løsningen for maskinvarediagnostikk som HP inkluderer med alle produkter. Du kan bruke dette verktøyet selv om datamaskinen ikke vil starte opp operativsystemet. Dette verktøyet fungerer også med komponenter som ikke diagnostiseres i HP Support Assistant.

#### **Derfor kjører du HP PC Hardware Diagnostics**

Verktøyet HP PC Hardware Diagnostic forenkler prosessen med å diagnostisere maskinvareproblemer og framskynde støtteprosessen når problemene blir funnet. Verktøyene sparer tid ved å utpeke komponenten som må skiftes ut.

- **Isolere virkelige maskinvarefeil**: Diagnoseprogrammene kjøres utenfor operativsystemet, slik at de effektivt kan diagnostisere maskinvarefeil som kan være forårsaket av operativsystemet eller andre programvarekomponenter.
- **Feil-ID**: Når det blir registrert en feil som krever utskifting av maskinvare, blir det generert en 24-sifret feil-ID. Denne ID-en kan deretter gis til representanten hos kundestøtte, som enten vil avtale support eller besørge nye deler.

#### **Slik får du tilgang til HP PC Hardware Diagnostics og hvordan du skal kjøre programmet**

Du kan kjøre diagnoseprogrammet fra ett av tre steder, avhengig av innstillingene dine og datamaskinens tilstand.

- 1. Slå på datamaskinen og trykk på Esc flere ganger til BIOS-oppstartmenyen vises.
- **2.** Trykk på F2 eller velg **Diagnostics (F2)**.

Når du trykker på F2, signaliserer dette til systemet at det skal søke etter diagnostikkprogrammene i følgende rekkefølge:

- **a.** En tilkoblet USB-stasjon (for å laste ned diagnoseverktøy til en USB-stasjon, se veiledningene i [Laste ned HP PC Hardware Diagnostics til en USB-enhet på side 17](#page-24-0))
- **b.** Harddisk
- **c.** Et kjernesett med diagnoseprogrammer i BIOS (for minne og harddisk) som bare er tilgjengelige hvis USB- eller harddiskversjonen ikke blir registrert

#### **Laste ned HP PC Hardware Diagnostics til en USB-enhet**

**MERK:** Veiledning for nedlasting av HP PC Hardware Diagnostics (UEFI) finnes bare på engelsk.

Det finnes to alternativer for å laste ned HP PC Hardware Diagnostics til en USB-enhet.

**Alternativ 1: HP PC Diagnostics-hjemmesiden** – Gir tilgang til den nyeste versjonen av UEFI

- **1.** Gå til<http://hp.com/go/techcenter/pcdiags>.
- **2.** Klikk på linken **Last ned** under **HP PC Hardware Diagnostics**, og velg deretter **Kjør**.

**Alternativ 2: Brukerstøtte og drivere-sider** – Inneholder nedlastinger for et bestemt produkt, både for tidligere og nyere versjoner

- **1.** Gå til<http://www.hp.com>.
- **2.** Pek på **Brukerstøtte** som du finner øverst på siden, og klikk deretter på **Last ned drivere**.
- **3.** Skriv produktnavnet i tekstboksen og klikk på **Gå**.

– eller –

Klikk på **Finn nå** for å la HP finne produktet automatisk.

- <span id="page-36-0"></span>**4.** Velg din datamaskinmodell og deretter riktig operativsystem.
- **5.** Under **Diagnostikk** klikker du på **HP UEFI Support Environment**.

– eller –

Klikk på **Last ned** og velg **Kjør**.

### **Før du ringer kundestøtte**

**ADVARSEL:** Når datamaskinen er tilkoblet en vekselstrømskilde, vil det alltid tilføres spenning til systemkortet. For å redusere risikoen for personskade på grunn av elektrisk støt og/eller varme overflater, må du trekke strømledningen ut av vegguttaket og la de interne systemkomponentene bli avkjølt før du berører dem.

Hvis du har problemer med datamaskinen, må du prøve ut løsningene som beskrevet i den forrige seksjonen og som er oppsummert nedenfor, for å prøve å identifisere problemet nøyaktig før du ringer brukerstøtte.

- Sjekk av/på-lampe foran på datamaskinen og se om den blinker, og hør etter en rekke pip som kommer fra datamaskinen. Det blinkende lyset og/eller pipene er feilkoder som kan hjelpe deg med å finne ut av problemet. Du finner mer detaljert informasjon i *Maintenance and Service Guide* (Bare på engelsk).
- Hvis skjermen er blank, kobler du skjermen til en annen skjermport på datamaskinen hvis den finnes, eller skifter ut skjermen med en skjerm som du vet at fungerer som den skal.
- Gjør følgende hvis du arbeider i et nettverk:
	- Bruk en annen nettverkskabel for å koble datamaskinen til nettverket.
	- Bruk en annen datamaskin med en annen kabel til nettverket.

Hvis problemet ikke kan løses, er det mulig at nettverkskontakten på datamaskinen eller i veggen er ødelagt.

- Fjern eventuell ny maskinvare.
- Avinstaller eventuell ny programvare.
- Omfattende teknisk støtte online er også tilgjengelig på <http://www.hp.com/support>.
- Hvis datamaskinen slår seg på, men ikke vil starte opp operativsystemet, kan du kjøre "pre-boot"diagnoseverktøyet HP PC Hardware Diagnostics. Se [Bruke HP PC Hardware Diagnostics på side 3](#page-10-0) for mer informasjon.
- Hvis datamaskinen starter opp i operativsystemet, kan du bruke ett av disse verktøyene. De gir problemløsingsdiagnostikk og funksjoner for online chat (Hvis Internett-tilgang også er tilgjengelig).
	- Hvis du har HP Support Assistant, kan du få tilgang til det fra Start-skjermen ved å klikke på **HP Support Assistant**-appen, klikke på **Min datamaskin** og deretter klikke på **Diagnostikk**.
	- Dersom du ikke har HP Support Assistant installert, kan du få tilgang til HP Instant Support Professional Edition på [http://www.hp.com/go/ispe.](http://www.hp.com/go/ispe)

Du kan også få tilgang til Business Support Center (BSC) på<http://www.hp.com/go/bizsupport> for siste nytt om online-støtte, programvare og drivere, proaktiv varsling og tilgang til det verdensomspennende fellesskapet av HP-eksperter.

Omfattende teknisk støtte online er også tilgjengelig på <http://www.hp.com/support>.

Hvis du må ringe teknisk service, gjør følgende forberedelser for å sikre at serviceoppringningen blir riktig behandlet.

- <span id="page-37-0"></span>Før du ringer
	- Fjern all maskinvare du nylig har installert på systemet.
	- Avinstaller all programvare du nylig har installert.
	- Før du ringer, må du skrive ned ID-nummeret til produktet, serienumrene til datamaskinen og skjermen og ID-en til feilen du får når du kjører diagnosen, om mulig.
- Vær foran datamaskinen din når du ringer.
- Bruk litt tid på å forsøke å finne løsningen på problemet med serviceteknikeren.

**MERK:** For salgsinformasjon og garantioppgraderinger (HP Care Packs), vennligst ring din lokale autoriserte tjenesteleverandør eller forhandler.

## **Sikkerhetskopiering, tilbakestilling og gjenoppretting i Windows 10**

Dette avsnittet inneholder informasjon om disse prosessene. Informasjonen i kapittelet er standardprosedyre for de fleste modeller.

- Opprette gjenopprettingsmedier og sikkerhetskopier
- Gjenopprette systemet

Se Hjelp og støtte for mer informasjon.

**▲** Skriv Hjelp i oppgavelinjens søkefelt, og velg **Hjelp og støtte**.

#### **Lage gjenopprettingsmedier og sikkerhetskopier**

De følgende metodene for å lage gjenopprettingsmedier og sikkerhetskopier er bare tilgjengelige på enkelte modeller. Velg en metode som er relevant for den aktuelle datamaskinmodellen.

- Når du har konfigurert datamaskinen, bruker du HP Recovery Manager til å lage HPgjenopprettingsmedier. Dette trinnet lager en sikkerhetskopi av HP Recovery-partisjonen på datamaskinen. Sikkerhetskopien kan brukes til å installere det opprinnelige operativsystemet på nytt i tilfelle harddisken blir skadet eller byttes ut. Se Lage HP-gjenopprettingsmedier (kun på enkelte modeller) på side 30 for å få mer informasjon om å lage gjenopprettingsmedier. Se [Hva du må vite før](#page-39-0) [du kommer i gang på side 32](#page-39-0) for å få informasjon om gjenopprettingsalternativene som er tilgjengelig ved bruk av gjenopprettingsmedier.
- Bruk Windows-verktøy til å lage systemgjenopprettingspunkter og sikkerhetskopier av personlig informasjon.

Se [Bruke Windows-verktøy på side 32](#page-39-0) for å få mer informasjon.

**WERK:** Hvis lagringsplassen er 32 GB eller mindre, vil Microsoft Systemgjenoppretting bli deaktivert som standard.

#### **Lage HP-gjenopprettingsmedier (kun på enkelte modeller)**

Undersøk eventuelt om det finnes en HP Recovery-partisjon eller en Windows-partisjon. Velg **Windows Utforsker** på startskjermen.

● Hvis datamaskinen ikke tillater at det lages Windows-partisjon, eller hvis HP-partisjon ikke fungerer, kan du skaffe gjenopprettingsmedier til systemet fra kundestøtte. Se heftet *Worldwide Telephone Numbers*  (internasjonale telefonnumre) som fulgte med datamaskinen. Du finner også kontaktinformasjon på HPs nettsted. Gå til [http://www.hp.com/support,](http://www.hp.com/support) velg ditt land eller din region og følg instruksjonene på skjermen.

Du kan bruke Windows-verktøy til å lage systemgjenopprettingspunkter og sikkerhetskopier av personlig informasjon [Bruke Windows-verktøy på side 32.](#page-39-0)

- Hvis datamaskinen viser gjenopprettingspartisjonen og Windows-partisjonen, kan du bruke HP Recovery Manager til å lage gjenopprettingsmedier etter at du har konfigurert datamaskinen. HP gjenopprettingsmedier kan brukes til å utføre systemgjenoppretting hvis harddisken blir skadet. Systemgjenoppretting installerer på nytt det opprinnelige operativsystemet og programvare som var installert fra fabrikk, og konfigurerer deretter innstillingene til programmene. HPgjenopprettingsmedier kan også brukes til å tilpasse systemet eller gjenopprette fabrikkprogrambildet når du skifter harddisk.
	- Det er bare mulig å lage ett sett med gjenopprettingsmedier. Vær forsiktig med disse gjenopprettingsverktøyene, og oppbevar dem på et trygt sted.
	- HP Recovery Manager undersøker datamaskinen og fastslår hvilken lagringskapasitet som kreves av mediene.
	- Når du skal lage gjenopprettingsplater, må datamaskinen ha en optisk stasjon med mulighet til å skrive til DVD-plater, og du må bruke tomme DVD-R-, DVD+R-, DVD-R DL- eller DVD+R DL-plater av høy kvalitet. Ikke bruk omskrivbare plater som CD±RW-, DVD±RW-, tolags DVD±RW- eller BD-REplater (omskrivbare Blu-ray); De er ikke kompatible med HP Recovery Manager-programvaren. Du kan også bruke en tom USB-flashstasjon av høy kvalitet.
	- Hvis datamaskinen ikke har en integrert optisk stasjon med mulighet for å skrive til DVD og du vil lage DVD-gjenopprettingsmedier, kan du bruke en ekstern optisk stasjon (kjøpes separat) til å lage gjenopprettingsplater. Hvis du bruker en ekstern optisk stasjon, må den være direkte koblet til en USB-port på datamaskinen; stasjonen kan ikke kobles til en USB-port på en ekstern enhet som en USB-hub. Hvis du ikke kan lage DVD-medier selv, kan du få gjenopprettingsplater for datamaskinen fra HP. Se heftet *Worldwide Telephone Numbers* (internasjonale telefonnumre) som fulgte med datamaskinen. Du finner også kontaktinformasjon på HPs nettsted. Gå til [http://www.hp.com/](http://www.hp.com/support) [support](http://www.hp.com/support), velg ditt land eller din region og følg instruksjonene på skjermen.
	- Pass på at datamaskinen er koblet til strømnettet før du begynner å lage gjenopprettingsmedier.
	- Denne prosessen kan ta en time eller mer.
	- Hvis det blir nødvendig, kan du avslutte programmet før du er ferdig med å lage alle gjenopprettingsplatene. HP Recovery Manager vil fullføre brenningen av den gjeldende DVDplaten. Neste gang du åpner HP Recovery Manager, vil du bli spurt om du vil fortsette.

Slik oppretter du HP gjenopprettingsmedier:

- **1.** Skriv inn recovery i oppgavelinjens søkefelt, og velg deretter **HP Recovery Manager**.
- **2.** Hvis du blir spurt, klikk **Ja** for å la programmet fortsette.
- **3.** Velg **Opprette gjenopprettingsmedier**, og følg deretter veiledningen på skjermen.

Hvis du blir nødt til å gjenopprette systemet, kan du se [Gjenoppretting med HP Recovery Manager](#page-39-0) [på side 32.](#page-39-0)

#### <span id="page-39-0"></span>**Bruke Windows-verktøy**

Du kan lage systemgjenopprettingspunkter og sikkerhetskopier av personlig informasjon ved hjelp av Windows-verktøy.

**WERK:** Hvis lagringsplassen er 32 GB eller mindre, vil Microsoft Systemgjenoppretting bli deaktivert som standard.

Gå til Hjelp og støtte for å finne mer informasjon.

**▲** Skriv Hjelp i oppgavelinjens søkefelt, og velg Hjelp og Støtte.

#### **Tilbakestilling og gjenoppretting**

Det er flere alternative måter å gjenopprette systemet. Velg den metoden som passer best i din situasjon og med ditt kunnskapsnivå:

**VIKTIG:** Ikke alle metodene er tilgjengelig på alle modeller.

- Windows tilbyr flere alternativer for å gjenopprette fra sikkerhetskopiering, oppdatere datamaskinen og tilbakestille datamaskinen til sin opprinnelige tilstand. Du finner mer informasjon under Hjelp og støtte.
	- ▲ Skriv Hjelp i oppgavelinjens søkefelt, og velg **Hjelp og støtte**.
- Hvis du må løse et problem med et forhåndsinstallert program eller en driver, bruker du alternativet Installer drivere og/eller programmer på nytt i HP Recovery Manager for å installere enkeltprogrammer eller drivere på nytt.
	- ▲ Skriv gjenoppretting på startskjermen, velg **HP Recovery Manager** og velg deretter **Installer drivere og/eller programmer på nytt**, og følg instruksjonene på skjermen.
- Hvis du vil gjenopprette Windows-partisjonen til det opprinnelige innholdet fra fabrikk, kan du velge alternativet for systemgjenoppretting fra HP Recovery-partisjon (kun på enkelte modeller) eller bruke HP-gjenopprettingsmediene. Se Gjenoppretting med HP Recovery Manager på side 32 for å få mer informasjon. Hvis du ikke allerede har laget et gjenopprettingsmedium, se [Lage HP](#page-37-0)[gjenopprettingsmedier \(kun på enkelte modeller\) på side 30](#page-37-0).
- Hvis du vil gjenopprette datamaskinens opprinnelige fabrikkpartisjon og -innhold eller har byttet ut harddisken, kan du bruke alternativet Tilbakestilling til fabrikkinnstillinger for HPgjenopprettingsmedier. Se Gjenoppretting med HP Recovery Manager på side 32 for å få mer informasjon.
- Hvis du ønsker å fjerne gjenopprettingspartisjonen for å få mer plass på harddisken, har HP Recovery Manager alternativet Fjern gjenopprettingspartisjonen på enkelte produkter.

Se [Fjerne HP Recovery-partisjon \(kun utvalgte modeller\) på side 34](#page-41-0) for å få mer informasjon.

#### **Gjenoppretting med HP Recovery Manager**

Ved hjelp av HP Recovery Manager-programvaren kan du gjenopprette datamaskinen til opprinnelig fabrikktilstand med HP-gjenopprettingsmedier du enten har opprettet eller mottatt fra HP, eller du kan bruke HP Recovery-partisjon (kun på enkelte modeller). Hvis du ikke allerede har laget et gjenopprettingsmedium, se [Lage HP-gjenopprettingsmedier \(kun på enkelte modeller\) på side 30.](#page-37-0)

#### **Hva du må vite før du kommer i gang**

HP Recovery Manager gjenoppretter bare programvare som er installert fra fabrikk. For programvare som ikke leveres med datamaskinen, må du enten laste ned programvaren fra produsentens nettside eller installere programvaren på nytt fra mediet som ble levert av produsenten.

- **VIKTIG:** Gjenoppretting gjennom HP Recovery Manager skal brukes som et siste forsøk på å korrigere problemer med datamaskinen.
- HP-gjenopprettingsmedier må brukes hvis datamaskinens harddisk svikter. Hvis du ikke allerede har laget et gjenopprettingsmedium, se [Lage HP-gjenopprettingsmedier \(kun på enkelte modeller\)](#page-37-0)  [på side 30.](#page-37-0)
- Hvis du skal bruke alternativet Tilbakestilling til fabrikkinnstillinger (kun på enkelte modeller), må du bruke HP-gjenopprettingsmedier. Hvis du ikke allerede har laget et gjenopprettingsmedium, se Lage [HP-gjenopprettingsmedier \(kun på enkelte modeller\) på side 30](#page-37-0).
- Hvis datamaskinen ikke tillater at det lages HP-gjenopprettingsmedier eller hvis HPgjenopprettingsmedier ikke fungerer, kan du skaffe gjenopprettingsmedier til systemet fra kundestøtte. Se heftet *Worldwide Telephone Numbers* (internasjonale telefonnumre) som fulgte med datamaskinen. Du finner også kontaktinformasjon på HPs nettsted. Gå til [http://www.hp.com/support,](http://www.hp.com/support) velg ditt land eller din region og følg instruksjonene på skjermen.
- **VIKTIG:** HP Recovery Manager lager ikke automatisk sikkerhetskopier av dine personlige data. Du må sikkerhetskopiere alle personlige data du vil beholde før du starter gjenoppretting.

Du kan velge blant følgende gjenopprettingsalternativer ved å bruke HP-gjenopprettingsmediet:

**MERK:** Bare de alternativene som er tilgjengelig for dataskjerm, vises når du starter gjenopprettingsprosessen.

- Systemgjenoppretting Installerer operativsystemet på nytt og konfigurerer deretter innstillingene for programmene som var installert fra fabrikk.
- Tilbakestilling til fabrikkinnstillinger Gjenoppretter datamaskinen til den opprinnelige tilstanden fra fabrikk ved å slette alle data fra harddisken og opprette partisjonene på nytt. Deretter installeres operativsystemet og all programvare som var installert fra fabrikk, på nytt.

HP Recovery-partisjonen (kun på enkelte modeller) muliggjør systemgjenoppretting.

#### **Bruke HP Recovery-partisjonen (kun på enkelte modeller)**

Med HP Recovery-partisjonen (kun på enkelte modeller) kan du foreta en systemgjenoppretting uten at du trenger gjenopprettingsplater eller en USB-flash-stasjon for gjenoppretting. Denne typen gjenoppretting kan bare brukes hvis harddisken fortsatt fungerer.

Slik starter du HP Recovery Manager fra HP Recovery-partisjonen:

**1.** Skriv Systemgjenoppretting i søkefeltets oppgavelinje, velg **Recovery Manager**, og velg **HP Recovery Environment**.

– eller –

Trykk på f11 mens datamaskinen starter, eller trykk og hold på f11 mens du trykker på av/på-knappen.

- **2.** Velg **Troubleshoot** (Feilsøk) i menyen for oppstartsalternativer.
- **3.** Velg **Recovery Manager**, velg **System Recovery** og følg veiledningen på skjermen.

#### **Gjenopprette med HP gjenopprettingsmedier**

Du kan gjenopprette det opprinnelige systemet ved hjelp av HP gjenopprettingsmedier. Denne metoden kan benyttes hvis systemet ikke har en HP Recovery-partisjon eller hvis ikke harddisken fungerer som den skal.

- <span id="page-41-0"></span>**1.** Sikkerhetskopier alle personlige filer hvis det er mulig.
- **2.** Sett inn HP-gjenopprettingsmedier og start deretter datamaskinen på nytt.
	- **MERK:** Hvis datamaskinen ikke automatisk startes på nytt i HP Recovery Manager, endrer du datamaskinens oppstartrekkefølge. Se Endre datamaskinens oppstartrekkefølge på side 34.
- **3.** Følg veiledningen på skjermen.

#### **Endre datamaskinens oppstartrekkefølge**

Hvis datamaskinen ikke startes på nytt i HP Recovery Manager, kan du endre oppstartsrekkefølgen for datamaskinen, som er rekkefølgen til enheter som vises i BIOS der datamaskinen ser etter oppstartsinformasjon. Du kan endre valget til en optisk stasjon eller en USB-flashstasjon.

Slik endrer du oppstartsrekkefølgen:

- **1.** Sett inn HP-gjenopprettingsmediet.
- **2.** Få tilgang til BIOS:

Start datamaskinen på nytt og trykk raskt på esc og deretter på f9 for oppstartalternativer.

- **3.** Velg den optiske stasjonen eller USB-flashstasjonen som du vil starte fra.
- **4.** Følg veiledningen på skjermen.

#### **Fjerne HP Recovery-partisjon (kun utvalgte modeller)**

Du kan bruke HP Recovery Manager til å fjerne HP Recovery-partisjon for å frigjøre harddiskplass.

**VIKTIG:** Etter at du fjerner HP Recovery-partisjonen, vil du ikke kunne utføre Systemgjenoppretting eller opprette HP gjenopprettingsmedier fra HP Recovery-partisjonen. Så før du fjerner gjenopprettingspartisjonen, lagre HP-gjenopprettingsmediet. Se [Lage HP-gjenopprettingsmedier \(kun på](#page-37-0) [enkelte modeller\) på side 30.](#page-37-0)

**WERK:** Alternativet Fjern gjenopprettingspartisjonen er bare tilgjengelig på produkter som støtter denne funksjonen.

Følg disse trinnene for å fjerne HP Recovery-partisjon:

- **1.** Skriv inn recovery i oppgavelinjens søkefelt, og velg deretter **HP Recovery Manager**.
- **2.** Velg **Fjern gjenopprettingspartisjonen** og følg veiledningen på skjermen.

# <span id="page-42-0"></span>**4 Finne mer informasjon**

#### **MERK:** Noen av eller alle de følgende dokumentene ligger på datamaskinens harddisk.

- *Getting Started* (komme i gang) Hjelper deg koble sammen datamaskinen og eksterne enheter, og sette opp programvaren som fulgte med fra fabrikken. Inkluderer også grunnleggende informasjon om feilsøking dersom du skulle møte på problemer ved første oppstart.
- *Hardware Reference Guide* (Håndbok for maskinvare) Gir deg en oversikt over produktets programvare, i tillegg til instruksjoner for å oppgradere denne serien med datamaskiner. Inkluderer informasjon om RTC-batterier, minne og strømforsyning.
- *Maintenance and Service Guide* (bare på engelsk) Gir informasjon om fjerning og bytting av deler, feilsøking, administrasjon av bordmodeller, konfigurasjonsverktøy, sikkerhet, vedlikehold av datamaskinen, tilordninger av kontaktplugg, POST-feilmeldinger, diagnoseindikatorlamper og feilkoder.
- *Opplysninger om forskrifter, sikkerhet og miljø* inneholder sikkerhets- og forskriftsopplysninger som sikrer samsvar med amerikanske, kanadiske og ulike internasjonale regelverk.

#### **Få tilgang til brukerhåndbøker (Windows 7-systemer)**

**▲** Klikk på **Start** > **Alle programmer** > **HP hjelp og støtte** > **HP-dokumentasjon**.

#### **Få tilgang til brukerhåndbøker (Windows 8-systemer)**

- **1.** Skriv support på startskjermen og velg deretter appen **HP Support Assistant**.
- **2.** Velg **Min datamaskin** og deretter **Brukerhåndbøker**.

### **Få tilgang til brukerhåndbøker (Windows 10-systemer)**

- **1.** Skriv inn støtte i oppgavelinjens søkefelt, og velg deretter appen **HP Support Assistant**.
- **2.** Velg Min PC, Velg kategorien spesifikasjoner og velg Brukerhåndbøker.

#### **Få tilgang til brukerhåndbøker (Linux-systemer)**

Dobbeltklikk på **HP User Manuals** (HP-brukerhåndbøker) på skrivebordet. Velg mappen for ditt språk. Velg håndboken du vil ha tilgang til.

# <span id="page-43-0"></span>**5 Tilgjengelighet**

HP konstruerer, produserer og markedsfører produkter og tjenester som kan brukes av alle, inkludert personer med funksjonshemninger, enten på et frittstående grunnlag eller med aktuelle hjelpeenheter.

# **Hjelpeteknologier som støttes**

HP-produkter støtter et bredt utvalg av hjelpeteknologier i operativsystemet og kan konfigureres med tanke på ytterligere hjelpeteknologier. Bruk søkefunksjonen på enheten for å finne mer informasjon om hjelpeteknologier.

**MERK:** Hvis du ønsker mer informasjon om et bestemt hjelpeteknologiprodukt, kontakter du kundestøtte for det produktet.

# **Kontakte kundestøtte**

Vi forbedrer hele tiden tilgjengeligheten til våre produkter og tjenester og tar gjerne imot tilbakemeldinger fra brukere. Hvis du har et problem med et produkt eller ønsker å fortelle oss om tilgjengelighetsfunksjoner som har hjulpet deg, kan du kontakte oss på (888) 259-5707 mandag til fredag 06.00 til 21.00 Rocky Mountains-tid. Hvis du er døv eller har hørselsskader og bruker TRS/VRS/WebCapTel, kan du kontakte oss hvis du trenger teknisk kundestøtte eller har spørsmål om tilgjengelighet ved å ringe (877) 656-7058 fra mandag til fredag kl. 06:00 til 21.00 MST.

**MERK:** Kundestøtten er bare på engelsk.